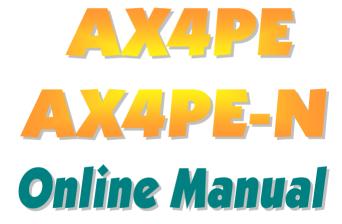

DOC. NO.: AX4PEN-OL-E0208A

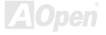

## What's in this manual

| AX4PE / AX4PE-N                                                                         | 1  |
|-----------------------------------------------------------------------------------------|----|
| What's in this manual                                                                   | 2  |
| You Must Notice                                                                         | 9  |
| Before You Start                                                                        | 10 |
| Overview                                                                                | 11 |
| Feature Highlight                                                                       | 12 |
| Quick Installation Procedure                                                            | 16 |
| Motherboard Map                                                                         | 17 |
| Block Diagram                                                                           | 18 |
| Hardware Installation                                                                   | 19 |
| About "User Upgrade Optional" and "Manufacture Upgrade Optional"                        | 20 |
| 70 7                                                                                    |    |
| JP14 Clear CMOS Data                                                                    | 21 |
|                                                                                         |    |
| JP14 Clear CMOS Data                                                                    | 22 |
| JP14 Clear CMOS DataCPU Installation                                                    | 22 |
| JP14 Clear CMOS Data  CPU Installation  CPU Jumper-less Design                          |    |
| JP14 Clear CMOS Data  CPU Installation  CPU Jumper-less Design  AOpen "Watch Dog Timer" |    |

| W          | DDR 266(PC2100) and DDR 333(PC2700)                  | . 32 |
|------------|------------------------------------------------------|------|
| <b>N</b>   | Front Panel Connector                                | 33   |
|            | ATX Power Connector                                  | 34   |
|            | AC Power Auto Recovery                               | 34   |
|            | STBY LED (Standby LED)                               | 3    |
|            | IDE and Floppy Connector                             | 30   |
|            | IrDA Connector                                       | 38   |
|            | AGP (Accelerated Graphic Port) Expansion Slot        | . 39 |
|            | AGP Protection Technology and AGP LED                | . 40 |
|            | WOL (Wake on LAN)                                    | . 4  |
|            | WOM (Zero Voltage Wake on Modem) Connector           | . 4: |
|            | WOM by External BOX Modem                            | . 44 |
|            | WOM by Internal Modem Card                           | . 4  |
|            | CNR (Communication and Network Riser) Expansion Slot | . 40 |
|            | Support 10/100 Mbps LAN onboard (For AX4PE-N Only)   | . 4  |
|            | JP28 Keyboard/Mouse Wake-up Jumper                   | . 48 |
| <b>A</b> . | PC99 Color Coded Back Panel                          | . 49 |
| ev         | Support 2 <sup>nd</sup> USB 2.0 Ports                | . 50 |
| 7 4        | Case Open Connector                                  | . 51 |

|            | CD Audio Connector                                      | . 52 |
|------------|---------------------------------------------------------|------|
|            | Modem Audio Connector                                   | . 53 |
|            | COM2 Connector                                          | . 54 |
| <b>N</b> 4 | Front Audio Connector                                   | . 55 |
| NEV        | S/PDIF (Sony/Philips Digital Interface) Connector       | . 56 |
| NET        | NSuper 5.1 Channel Audio Effect                         | . 57 |
|            | Dr. LED Connector                                       | . 58 |
|            | Battery-less and Long Life Design                       | . 59 |
|            | Over-current Protection                                 | . 60 |
|            | Hardware Monitoring                                     | . 61 |
|            | Resetable Fuse                                          | . 62 |
|            | Low ESR Capacitor                                       | . 63 |
|            | Layout (Frequency Isolation Wall)                       | . 65 |
|            | Enlarged Aluminum Heatsink                              | . 66 |
|            | Vivid BIOS technology                                   | . 67 |
| D          | Priver and Utility                                      | 68   |
|            | Auto-run Menu from Bonus CD                             | . 69 |
|            | Installing Intel® Chipset Software Installation Utility | . 70 |
|            | Installing Intel IAA Driver                             | . 71 |
|            | $oldsymbol{\Lambda}$                                    |      |

| Installing LAN Driver (For AX4PE-N Only) |          | 72      |
|------------------------------------------|----------|---------|
| Installing Onboard Sound Driver          |          | 73      |
| Installing USB2.0 Driver                 |          | 74      |
| AOConfig Utility                         |          | 77      |
| Installing Hardware Monitoring Utility   |          | 79      |
| ACPI Suspend to Hard Drive               |          | 80      |
| ACPI Suspend to RAM (STR)                |          | 84      |
| Phoenix-AWARD BIOS                       |          | 86      |
| About BIOS Function Description          |          | 87      |
| How To Use Phoenix-Award™ BIOS Setup     | Program  | 88      |
| How To Enter BIOS Setup                  |          | 90      |
|                                          | nt       |         |
|                                          |          |         |
|                                          |          |         |
|                                          |          |         |
|                                          |          |         |
|                                          | terface) |         |
|                                          |          |         |
|                                          |          |         |
| , (,                                     |          | Allinan |

| AOpen Bonus Pack CD                           | 90  |
|-----------------------------------------------|-----|
| APM (Advanced Power Management)               | 96  |
| ATA (AT Attachment)                           | 96  |
| ATA/66                                        | 96  |
| ATA/100                                       | 9   |
| ATA/133                                       | 9   |
| BIOS (Basic Input/Output System)              | 9   |
| Bus Master IDE (DMA mode)                     | 9   |
| CNR (Communication and Networking Riser)      | 98  |
| CODEC (Coding and Decoding)                   | 98  |
| DDR (Double Data Rated) SDRAM                 | 98  |
| DIMM (Dual In Line Memory Module)             | 98  |
| DMA (Direct Memory Access)                    | 99  |
| ECC (Error Checking and Correction)           | 99  |
| EDO (Extended Data Output) Memory             | 99  |
| EEPROM (Electronic Erasable Programmable ROM) | 99  |
| EPROM (Erasable Programmable ROM)             | 99  |
| EV6 Bus                                       | 100 |
| FCC DoC (Declaration of Conformity)           | 100 |

| FC-PGA (Flip Chip-Pin Grid Array)        |    |
|------------------------------------------|----|
| Flash ROM                                |    |
| FSB (Front Side Bus) Clock               |    |
| <sup>2</sup> C Bus                       |    |
| IEEE 1394                                | 10 |
| Parity Bit                               |    |
| PBSRAM (Pipelined Burst SRAM)            |    |
| PC-100 DIMM                              |    |
| PC-133 DIMM                              |    |
| PC-1600, PC-2100 or PC-2700 DDR DRAM     |    |
| PCI (Peripheral Component Interface) Bus |    |
| PDF Format                               |    |
| PnP (Plug and Play)                      |    |
| POST (Power-On Self Test)                |    |
| RDRAM (Rambus DRAM)                      |    |
| RIMM (Rambus Inline Memory Module)       |    |
| SDRAM (Synchronous DRAM)                 |    |
| Shadow E <sup>2</sup> PROM               |    |
| SIMM (Single In Line Memory Module)      |    |

### AXAPE / AXAPEN

| SMBus (System Management Bus) | 105 |
|-------------------------------|-----|
| SPD (Serial Presence Detect)  |     |
| Ultra DMA                     |     |
| USB (Universal Serial Bus)    |     |
| USB2.0 (Universal Serial Bus) | 106 |
| VCM (Virtual Channel Memory)  | 107 |
| ZIP file                      | 107 |
| Troubleshooting               | 108 |
| Technical Support             | 112 |
| Product Registration          | 115 |
| How to Contact Us             | 116 |

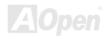

### You Must Notice

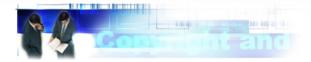

Adobe, the Adobe logo, Acrobat is trademarks of Adobe Systems Incorporated.

AMD, the AMD logo, Athlon and Duron are trademarks of Advanced Micro Devices, Inc.

Intel. the Intel logo, Intel Celeron, Pentium II, Pentium III and Pentium 4 are trademarks of Intel Corporation.

Microsoft, Windows, and Windows logo are either registered trademarks or trademarks of Microsoft Corporation in the United States and/or other countries

All product and brand names used on this manual are used for identification purposes only and may be the registered trademarks of their respective owners.

All of the specifications and information contained in this manual are subject to change without notice. AOpen reserves the right to revise this publication and to make reasonable changes. AOpen assumes no responsibility for any errors or inaccuracies that may appear in this manual, including the products and software described in it.

This documentation is protected by copyright law. All rights are reserved.

No part of this document may be used or reproduced in any form or by any means, or stored in a database or retrieval system without prior written permission from AOpen Corporation.

Copyright® 1996-2002, AOpen Inc. All Rights Reserved.

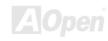

## **Before You Start**

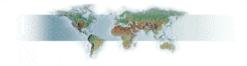

This Online Manual will introduce to the user how this product is installed. All useful information will be described in later chapters. Please keep this manual carefully for future upgrades or system configuration changes. This Online Manual is saved in <a href="PDF">PDF</a> format, we recommend using Adobe Acrobat Reader 4.0 for online viewing, it is included in <a href="Bonus CD">Bonus CD</a> or you can get free download from <a href="Adobe web site">Adobe web site</a>.

Although this Online Manual is optimized for screen viewing, it is still capable for hardcopy printing, you can print it by A4 paper size and set 2 pages per A4 sheet on your printer. To do so, choose **File > Page Setup** and follow the instruction of your printer driver.

Thanks for the help of saving our earth.

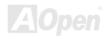

#### **Overview**

Thank you for choosing AOpen AX4PE / AX4PE-N motherboard. AX4PE / AX4PE-N is Intel® Socket 478 motherboard (M/B) based on the ATX form factor featuring the Intel 845PE chipsets. As high performance chipset built in the M/B, AX4PE / AX4PE-N motherboard support Intel® Socket 478 Pentium® 4 (Willamette / Northwood) and 400/533 MHz Front Side Bus (FSB) clock. In the AGP performance, it has one AGP slot and supports AGP 4X mode and pipelined spilt-transaction long burst transfer up to 1056MB/sec. According to different customer's requirements, this motherboard supports DDR333 (PC2700) SDRAM, DDR 266 (PC2100) SDRAM and DDR 200 (PC1600) up to 2GB maximum. The onboard IDE controller supports Ultra DMA 33/66/100 mode and there are 6 PCI slots provided on this board. A total of 6 USB2.0 ports give you the best use of all USB devices. Besides, AX4PE / AX4PE-N has an AC97 CODEC chipset onboard providing high performance and magic surround stereo sound to let people enjoy working with it. Now, let's enjoy all features from AOpen AX4PE / AX4PE-N motherboard.

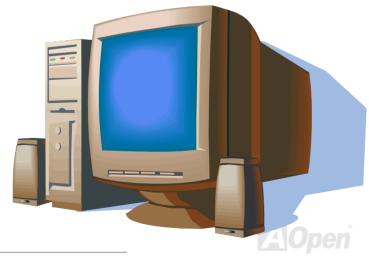

## Feature Highlight

#### **CPU**

Supports Intel® Socket 478 Pentium® 4 (Willamette / Northwood) 1.4GHz~2.8GHz+ with 400/533MHz Front Side Bus (FSB) designed for Socket 478 technology.

#### Chipset

The 845PE chipset contains two core components designed for the desktop platform: the 845PE Graphics Memory Controller Hub (GMCH), and the Intel I/O Controller Hub 4 (ICH4). These components are interconnected via an Intel proprietary interface called Hub Interface. The Hub Interface is designed into the 845PE chipset to provide an efficient, high bandwidth communication channel between the GMCH and the ICH4. The GMCH component provides the processor interface, system memory interface, Hub interface, AGP interface, and an integrated graphics device with analog and digital display ports. The ICH4 integrates a Universal Serial Bus 2.0 controller, Ultra ATA/100 Controller, Low Pin Count interface, Firmware Hub Flash BIOS interface controller, PCI interface controller, integrated LAN, AC'97 digital controller, and a Hub Interface for communication with the GMCH.

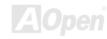

#### **Expansion Slots**

Including six 32-bit/33MHz PCI, one AGP 1X/2X/4X slots. The PCI local bus throughput can be up to 132MB/s. The Accelerated Graphics Port (AGP) specification provides a new level of video display sophistication and speed. The AGP video cards support data transfer rate up to 1056MB/s. AX4PE / AX4PE-N motherboard includes one AGP expansion slot for a bus mastering AGP graphic card. For AD and SBA signaling, AX4PE / AX4PE-N motherboard can support 4X mode. Of six PCI slots provided, all of them are master PCI slots with arbitration and decoding for all integrated functions and LPC bus.

#### **Memory**

Provides three 184-pin DDR SDRAM DIMM sockets that support PC2700(DDR333), PC2100(DDR266) and PC1600(DDR200) up to 2GB compliant SDRAM (Synchronous Dynamic Random Access Memory).

#### **Watch Dog Timer**

Includes AOpen "Watch Dog Timer" function that can auto-reset system in 4.8 seconds when you fail to system overclocking.

#### **1MHz Stepping Frequency Adjustment**

Provides "1MHz Stepping Frequency Adjustment" function in the BIOS. This magic function allows you to adjust CPU <u>FSB</u> frequency from 100~248MHz by 1MHz stepping adjustment, and helps your system get maximum performance.

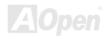

#### LAN Port (For AX4PE-N Only)

On the strength of Intel ICH4 on board, it provides 10/100 Mbps Ethernet for office and home use.

#### Ultra DMA 33/66/100 Bus Mater IDE

Comes with an on-board PCI Bus Master IDE controller with two connectors that support four IDE devices in two channels, supports <u>Ultra</u> DMA 33/66/100, PIO Modes 3 and 4 and Bus Master IDE DMA Mode 5, and supports Enhanced IDE devices.

#### **On-board AC'97 Sound**

AX4PE / AX4PE-N uses RealTek AC97 sound chip. This on-board audio includes a complete audio recording and playback system.

#### Six USB2.0 Ports

Provides two ports on the back panel, two <u>USB</u> connectors, providing a total of six USB2.0 interface devices such as mouse, keyboard, modem, scanner, etc.

#### S/PDIF Connectors

S/PDIF (Sony/Philips Digital Interface) is the newest audio transfer file format, which provides impressive quality through optical fiber and allows you to enjoy digital audio instead of analog audio.

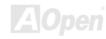

#### **Power Management/Plug and Play**

Supports the power management function that confirms to the power-saving standards of the U.S. Environmental Protection Agency (EPA) Energy Star program. It also offers <u>Plug-and-Play</u>, which helps save users from configuration problems, thus making the system much user-friendlier.

#### **Hardware Monitoring Management**

Supports CPU or system fans status, temperature and voltage monitoring and alert, through the on-board hardware monitor module.

#### **Enhanced ACPI**

Fully implement the ACPI standard for Windows® 98/ME/2000 series compatibility, and supports Soft-Off, STR (Suspend to RAM, S3), STD (Suspend to Disk, S4) features.

#### Super Multi-I/O

Provides two high-speed UART compatible serial ports and one parallel port with EPP and ECP capabilities. UART can also be directed from COM1 to the Infrared Module for the wireless connections.

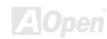

## **Quick Installation Procedure**

This page gives you a quick procedure on how to install your system. Follow each step accordingly.

- 1. Installing CPU and Fan
- 2. Installing System Memory (DIMM)
- 3. Connecting Front Panel Cable
- 4. Connecting IDE and Floppy Cable
- 5. Connecting ATX Power Cable
- 6. Connecting Back Panel Cable
- 7. Power-on and Load BIOS Setup Default
- 8. Setting CPU Frequency
- 9. Reboot
- **10.** Installing Operating System (such as Windows 98)
- 11. Installing Driver and Utility

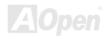

## **Motherboard Map**

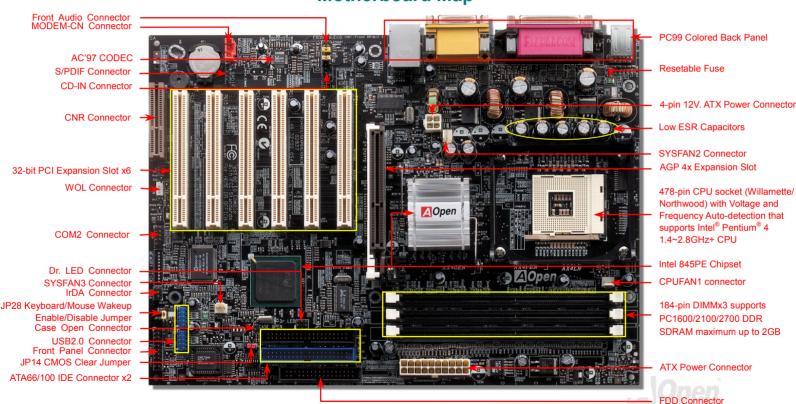

# **Block Diagram**

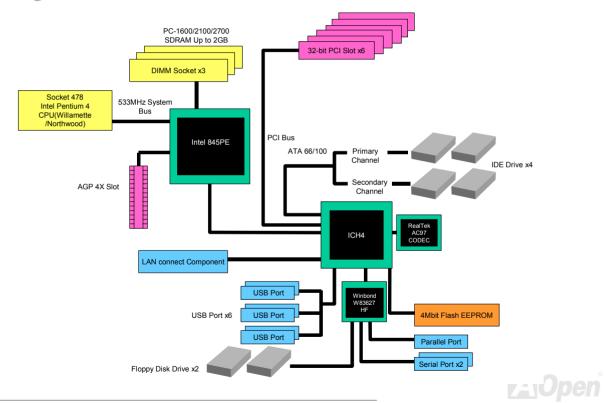

# **Hardware Installation**

This chapter describes jumpers, connectors and hardware devices of this motherboard.

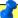

**Note:** Electrostatic discharge (ESD) can damage your processor, disk drives, expansion boards, and other components. Always observe the following precautions before you install a system component.

- 1. Do not remove a component from its protective packaging until you are ready to install it.
- Wear a wrist ground strap and attach it to a metal part of the system unit before handling a component. If a wrist strap is not available, maintain contact with the system unit throughout any procedure requiring ESD protection.

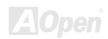

# About "User Upgrade Optional" and "Manufacture Upgrade Optional"...

When you read this online manual and start to assemble your computer system, you may notice that some of the functions are marked as "User Upgrade Optional" or "Manufacture Upgrade Optional". Although all of AOpen's motherboards have included many amazing and powerful features, sometimes not every user is familiar with these powerful features. As a result of this we define features that can be upgraded by users as "User Upgrade Optional". You can upgrade these functions by purchasing additional devices. As for functions that cannot be upgraded by users, we define them as "Manufacture Upgrade Optional". If need be, you can contact our local distributors or resellers to purchase "Manufacture Upgrade Optional" components, and again you are also welcome to visit our official website at english.aopen.com.tw for detail information.

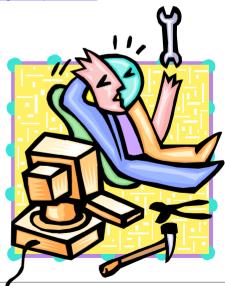

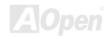

## JP14 Clear CMOS Data

You can clear CMOS to restore system default setting. To clear CMOS, follow the procedure below.

- 1. Turn off the system and unplug the AC power.
- 2. Remove ATX power cable from connector PWR2.
- 3. Locate JP14 and short pins 2-3 for a few seconds.
- 4. Return JP14 to its normal setting by shorting pin 1 & pin 2.
- 5. Connect ATX power cable back to connector PWR2.

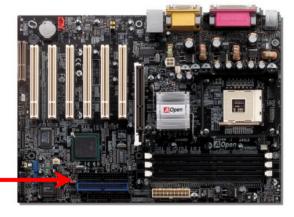

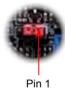

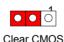

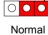

(default)

Tip: When should I Clear CMOS?

- 1. Boot fail because of overclocking...
- 2. Forget password...
- 3. Troubleshooting...

#### **CPU Installation**

This motherboard supports Intel® Pentium 4 Socket 478 series CPU (Willamette / Northwood). Be careful of CPU orientation when you plug it into CPU socket.

**1.** Pull up the CPU socket lever and up to 90-degree angle.

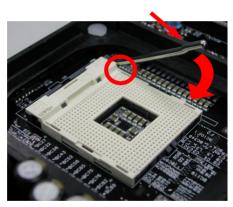

**2.** Locate Pin 1 in the socket and look for mark on the CPU upper interface. Match Pin 1 and cut edge, then insert the CPU into the socket.

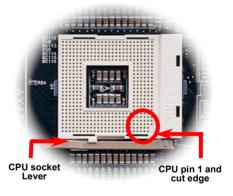

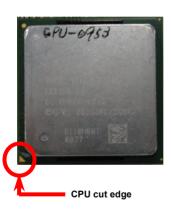

Note: Those pictures are for example only; they may not look the same with the motherboard you purchased.

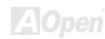

Press down the CPU socket lever and finish CPU installation.

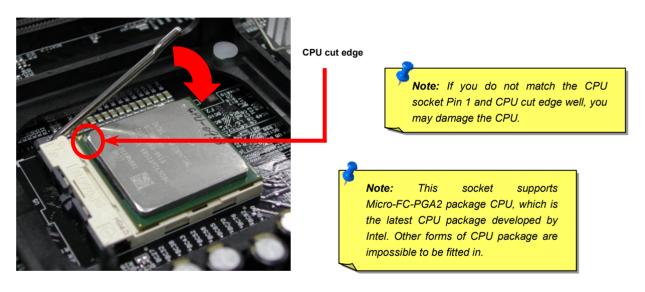

Note: This picture is for example only; it may not look the same with the motherboard you purchased.

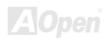

#### **CPU Fan Installation**

This motherboard comes with a retention module attached on the CPU socket when shipped, we strongly recommend you to install AOpen special designed CPU Fan as shown below on the retention module for better heat dissipation. Please install the CPU Fan correctly as the following pictures shown.

 Gently put the CPU Fan down on the retention module with clips aligning correctly to the four corners.

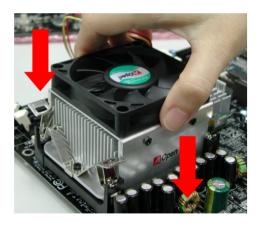

2. Pressing down the four clips with force one by one on the retention module.

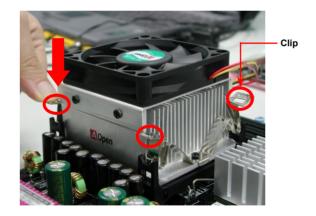

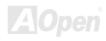

# **CPU Jumper-less Design**

CPU VID signal and <u>SMbus</u> clock generator provide CPU voltage auto-detection and allows the user to set the CPU frequency through the <u>BIOS setup</u>, therefore no jumpers or switches are used. The disadvantages of the Pentium based jumper-less designs are eliminated. There will be no worry of wrong CPU voltage detection.

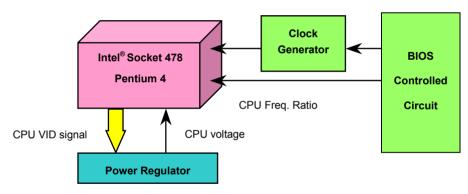

(Automatically generates CPU voltage)

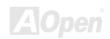

## AOpen "Watch Dog Timer"

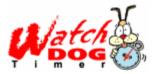

AOpen provides a special and useful feature on this motherboard for overclockers. When you power-on the system, the BIOS will check last system <a href="POST">POST</a> status. If it succeeded, the BIOS will enable "Watch Dog Timer" function immediately, and set the CPU <a href="FSB">FSB</a> frequency according to user's settings stored in the BIOS. If system failed in BIOS POST, the "Watch Dog Timer" will reset the system to reboot in five seconds.

Then, BIOS will detect the CPU's default frequency and POST again. With this special feature, you can easily overclock your system to get a higher system performance without removing the system housing and save the hassle from setting the jumper to clear CMOS data when system hangs.

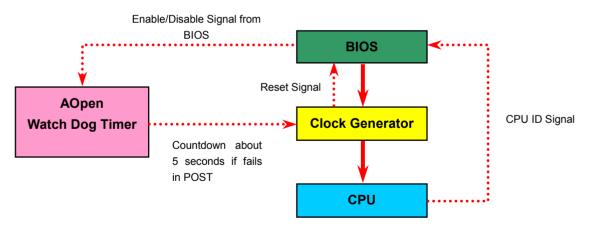

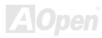

# Full-range Adjustable CPU Core Voltage

This function is dedicated to overclockers and supports Adjustable CPU Core Voltage from 1.10V to 1.85V. However, this motherboard can also automatically detects CPU VID signal and generates proper CPU core voltage.

# Setting CPU Frequency

#### BIOS Setup > Frequency/Voltage Control > CPU Clock Setting

This motherboard is CPU jumper-less design, you can set CPU frequency through the BIOS setup, and no jumpers or switches are needed. The default setting is "table select mode". You can adjust the FSB from "CPU Host/SDRAM/PCI Clock" for overclocking.

Core Frequency = CPU <u>FSB</u> Clock \* CPU Ratio PCI Clock = CPU FSB Clock / Clock Ratio

AGP Clock = PCI Clock x 2

| CPU Ratio               | 8x, 10x 21x, 22x, 23x, 24x |
|-------------------------|----------------------------|
| CPU FSB (By BIOS table) | 100 and 133 MHz            |

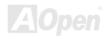

### AXAPE / AXAPE-N

| Northwood CPU   | CPU Core<br>Frequency | FSB<br>Clock | System<br>Bus | Ratio |
|-----------------|-----------------------|--------------|---------------|-------|
| Pentium 4 1.6G  | 1600MHz               | 100MHz       | 400MHz        | 16x   |
| Pentium 4 1.6G  | 1600MHz               | 133MHz       | 533MHz        | 12x   |
| Pentium 4 1.7G  | 1700MHz               | 133MHz       | 533MHz        | 13x   |
| Pentium 4 1.8G  | 1800MHz               | 100MHz       | 400MHz        | 18x   |
| Pentium 4 2.0G  | 2000MHz               | 100MHz       | 400MHz        | 20x   |
| Pentium 4 2.2G  | 2200MHz               | 100MHz       | 400MHz        | 22x   |
| Pentium 4 2.26G | 2260MHz               | 133MHz       | 533MHz        | 17x   |
| Pentium 4 2.4G  | 2400MHz               | 100MHz       | 400MHz        | 24x   |
| Pentium 4 2.4G  | 2400MHz               | 133MHz       | 533MHz        | 18x   |
| Pentium 4 2.53G | 2530MHz               | 133MHz       | 533MHz        | 19x   |
| Pentium 4 2.66G | 2660MHz               | 133MHz       | 533MHz        | 20x   |
| Pentium 4 2.8G  | 2800MHz               | 133MHz       | 533MHz        | 21x   |

| Warning:    | Intel  | 845PE     | chipset   | supports     | maximum    |
|-------------|--------|-----------|-----------|--------------|------------|
| 400MHz (1   | 00MH   | z*4) / 53 | 3MHz (13  | 3MHz*4) s    | system bus |
| and 66MH    | z AGP  | clock; h  | igher clo | ck setting i | may cause  |
| serious sys | stem d | amage.    |           |              |            |

| Willamette<br>CPU | CPU Core<br>Frequency | FSB<br>Clock | System<br>Bus | Ratio |
|-------------------|-----------------------|--------------|---------------|-------|
| Pentium 4<br>1.5G | 1500MHz               | 100MHz       | 400MHz        | 15x   |
| Pentium 4<br>1.6G | 1600MHz               | 100MHz       | 400MHz        | 16x   |
| Pentium 4<br>1.7G | 1700MHz               | 100MHz       | 400MHz        | 17x   |
| Pentium 4<br>1.8G | 1800MHz               | 100MHz       | 400MHz        | 18x   |
| Pentium 4<br>1.9G | 1900MHz               | 100MHz       | 400MHz        | 19x   |
| Pentium 4<br>2.0G | 2000MHz               | 100MHz       | 400MHz        | 20x   |

| Celeron<br>CPU | CPU Core<br>Frequency | FSB<br>Clock | System<br>Bus | Ratio |
|----------------|-----------------------|--------------|---------------|-------|
| 1.7G           | 1700MHz               | 100MHz       | 400MHz        | 17x   |
| 1.8G           | 1800MHz               | 100MHz       | 400MHz        | 18x   |

**3** 

**Note:** Since the latest processor, Northwood, would detect the clock ratio automatically, you may not be able to adjust the clock ratio in BIOS manually.

# CPU and System Fan Connector (with H/W Monitoring)

Plug in the CPU fan cable to the 3-pin **CPUFAN1** connector. If you have chassis fan, you can also plug it on **SYSFAN2** or **SYSFAN3** (without H/W Monitoring) connector.

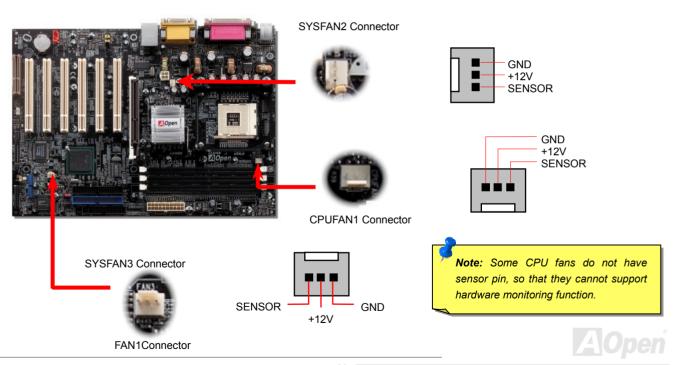

### **DIMM Sockets**

This motherboard has three 184-pin DDR <u>DIMM</u> sockets that allow you to install <u>PC2100</u> (DDR266) memory or <u>PC2700</u> (DDR333) memory up to 2GB. Please note that when you install PC1600 or PC2100 DDR SDRAM, you can install them fully into 3 sockets; however, when you install PC2700 DDR SDRAM, we suggest you to install DIMM1 and DIMM2 ONLY.

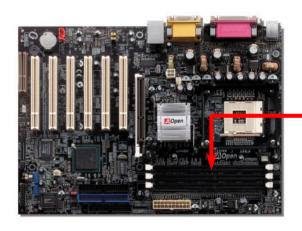

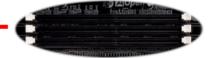

DIMM1 DIMM2 DIMM3

|        | PC2100/PC1600<br>DDR SDRAM | PC2700<br>DDR SDRAM |
|--------|----------------------------|---------------------|
| DIMM 1 | V                          | V                   |
| DIMM 2 | V                          | V                   |
| DIMM 3 | V                          | *                   |

### How to Install Memory Modules

Please follow the procedure as shown below to finish memory installation.

1. Make sure the DIMM module's pin face down and match the socket's size as depicted below.

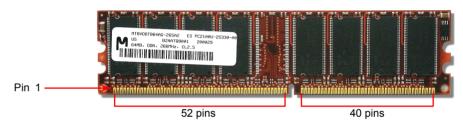

2. Insert the module straight down to the DIMM slot with both hands and press down firmly until the DIMM module is securely in place.

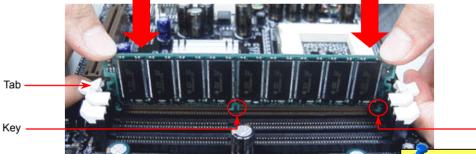

3. Repeat step 2 to finish additional DIMM modules installation.

Note: The tabs of the DIMM slot will close-up to hold the DIMM in place when the DIMM touches the slot's bottom.

Pin 1

# DDR 266(PC2100) and DDR 333(PC2700)

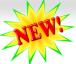

DDR SDRAM utilizes the existing SDRAM infrastructure and technology while doubling the nominal bandwidth available to systems. To put it in a simple way, DDR SDRAM is like data going along a two lane highway, while at the same time data in traditional SDRAM go along a one way street. Therefore, it is a more advanced technology that provides a great overall improvement in system performance. DDR266 (PC2100) runs two times faster than the traditional PC133 SDRAM with the speed of Front Side Bus (FSB) up to 266MHz. (2x133=266). And DDR333 (PC2700) is running at 333MHz FSB. Both PC2100 and PC2700 are a new naming standard for speed of DDR 266 and DDR 333, representing their theoretical speeds of the RAM. The theoretical transfer rate of DDR 266 (PC2100) is 2.1GB/s and 2.7GB/s is for DDR 333 (PC2700).

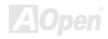

#### Front Panel Connector

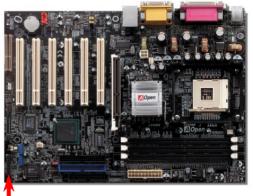

Attach the power LED, Keylock, speaker, power and reset switch connectors to the corresponding pins. If you enable "Suspend Mode" item in BIOS Setup, the ACPI & Power LED will keep flashing while the system is in suspend mode.

Locate the power switch cable from your ATX housing. It is 2-pin female connector from the housing front panel. Plug this connector to the soft-power switch connector marked **SPWR** 

| Suspend Type                                 | ACPI LED                   |
|----------------------------------------------|----------------------------|
| Power on Suspend (S1) or Suspend to RAM (S3) | Flashing for every second  |
| Suspend to Disk (S4)                         | The LED will be turned off |

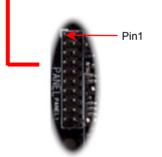

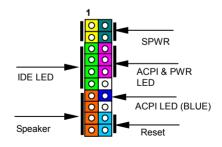

|         | 1 |   |           |
|---------|---|---|-----------|
| NC      | 0 | 0 | SPWR      |
| NC      | 0 | 0 | GND       |
| +5V     | 0 | 0 | ACPI LED- |
| IDE LED | 0 | 0 | GND       |
| IDE LED | 0 | 0 | ACPILED   |
| +5V     | 0 | 0 | NC        |
| +5V     | 0 | 0 | ACPI_B    |
| GND     | 0 | 0 | GND       |
| NC      | 0 | 0 | RESET     |
| SPEAKER | 0 | 0 | GND       |

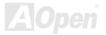

### **ATX Power Connector**

This motherboard comes with a 20-pin and 4-pin ATX power connector. Make sure you plug in the right direction. We strongly recommend you to connect the 4-pin 12V ATX connector before connecting the 20-pin ATX power connector and use standard power supply specially designed for Pentium 4 system.

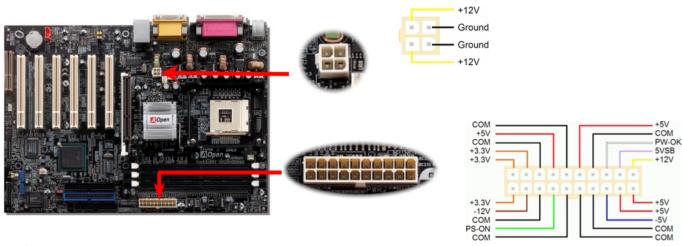

# AC Power Auto Recovery

A traditional ATX system should remain at power off stage when AC power resumes from power failure. This design is inconvenient for a network server or workstation, without an UPS, that needs to keep power-on. This motherboard implements an AC Power Auto Recovery function to solve this problem.

# STBY LED (Standby LED)

The STBY LED is AOpen's considerate design that we aim at providing you a friendly system information. The STBY LED will light up when power is provided to the motherboard. This is a convenient indication for you to check the system power status in many circumstances such as power on/off, stand-by mode and RAM power status during <u>Suspend to RAM mode</u>.

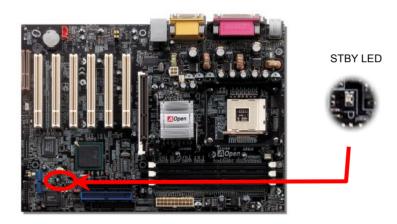

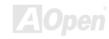

# IDE and Floppy Connector

Connect 34-pin floppy cable and 40-pin IDE cable to floppy connector FDD and IDE connector. Be careful of the pin1 orientation. Wrong orientation may cause system damage.

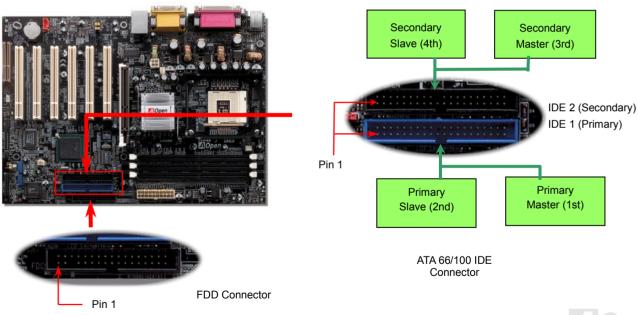

IDE1 is also known as the primary channel and IDE2 as the secondary channel. Each channel supports two IDE devices that make a total of four devices. In order to work together, the two devices on each channel must be set differently to Master and Slave mode. Either one can be the hard disk or the CDROM. The setting as master or slave mode depends on the jumper on your IDE device, so please refer to your hard disk and CDROM manual accordingly.

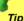

#### Tip:

- 1. For better signal quality, it is recommended to set the far end side device to master mode and follow the suggested sequence to install your new device. Please refer to above diagram
- To achieve the best performance of Ultra DMA 66/100 hard disks, a special 80-wires IDE cable for Ultra DMA 66/100 is required.

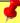

Warning: The specification of the IDE cable is a maximum of 46cm (18 inches); make sure your cable does not exceed this length.

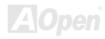

### IrDA Connector

The IrDA connector can be configured to support wireless infrared module, with this module and application software such as Laplink or Windows 95 Direct Cable Connection, the user can transfer files to or from laptops, notebooks, PDA devices and printers. This connector supports HPSIR (115.2Kbps, 2 meters) and ASK-IR (56Kbps).

Install the infrared module onto the **IrDA** connector and enable the infrared function from BIOS Setup, UART Mode, make sure to have the correct orientation when you plug in the IrDA connector.

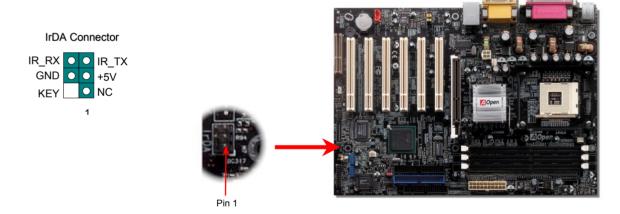

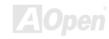

# AGP (Accelerated Graphic Port) Expansion Slot

AX4PE / AX4PE-N provides an AGP 4x slot. The AGP 4x is a bus interface targeted for high-performance 3D graphic. AGP supports only memory read/write operation and single-master single-slave one-to-one only. AGP uses both rising and falling edge of the 66MHz clock, for 2X AGP, the data transfer rate is 66MHz x 4bytes x 2 = 528MB/s. AGP is now moving to AGP 4x mode, 66MHz x 4bytes x 4 = 1056MB/s.

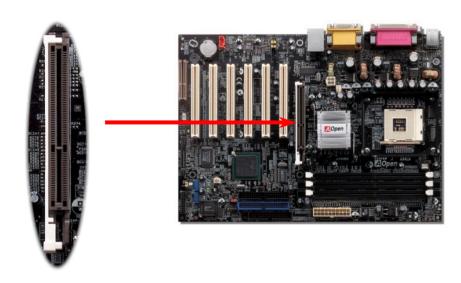

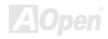

# AGP Protection Technology and AGP LED

With the outstanding R&D ability of AOpen and its specially developed circuit, AX4PE / AX4PE-N implements a blend new technology to protect your motherboard from being damaged by over-voltaging of AGP card. When AGP Protection Technology is implemented, this motherboard will automatically detect the voltage of AGP card and prevent your chipsets from being burnt out. Please note that if you install a AGP card with 3.3V, which is not supported by Intel 845PE, the AGP LED on the motherboard will light up to warn you the possible damage of the exceeding voltage. You may contact your AGP card vendor for further support.

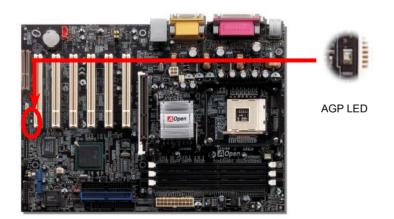

Warning: It is strongly recommended not to install a 3.3V AGP card, which is not supported by Intel 845PE. When you do so, the LED3 on the motherboard will light up to warn you the possible damage.

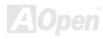

### WOL (Wake on LAN)

To use Wake On LAN function, you must have a network card with chipset that supports this feature, and connect a cable from LAN card to motherboard WOL connector. The system identification information (probably IP address) is stored on network card and because there is a lot of traffic on the Ethernet, you need to install network management software, such as ADM, for the checking of how to wake up the system. Note that, at least 600mAATX standby current is required to support the LAN card for this function.

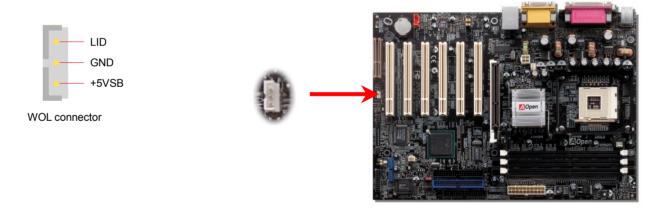

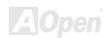

WOL Connector (Motherboard Side)

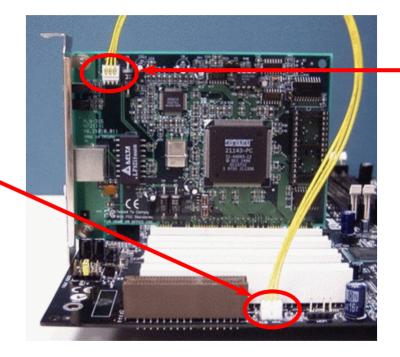

WOL Connector (Ethernet Card Side)

Note: This picture is for example only; it may not exactly look the same with the motherboard you purchased.

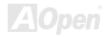

# WOM (Zero Voltage Wake on Modem) Connector

This motherboard implements special circuit to support Wake On Modem; both Internal modem card and external box modem are supported. Since Internal modem card consumes no power when system power is off, it is recommended to use an internal modem. To use internal modem, connect 4-pin cable from RING connector of modem card to WOM connector on the motherboard.

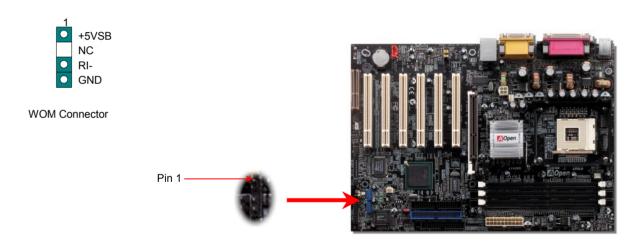

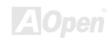

# WOM by External BOX Modem

Traditional Green PC suspend mode does not really turn off the system power supply, it uses external box modem to trigger MB COM port and resume back to active.

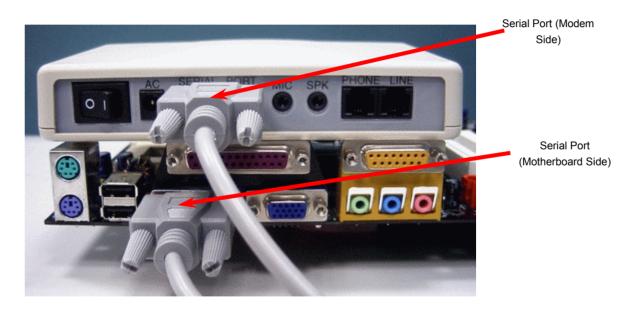

Note: This picture is for example only; it may not look exactly the same as the motherboard you purchased.

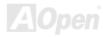

# WOM by Internal Modem Card

With the help of the ATX soft power On/Off, it is possible to have a system totally power off, and wakeup to automatically answer a phone call as an answering machine or to send/receive a fax. You may identify whether or not your system is in true power off mode by checking to see if the fan of your power supply is off. Both an external box modem and an internal modem card can be used to support Modem Wake Up, but if you use an external modem, you have to leave your box modem on.

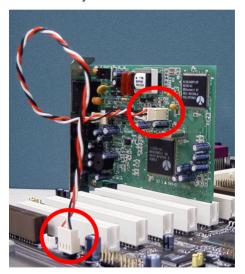

Note: This picture is for example only; it may not look exactly the same as the motherboard you purchased.

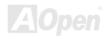

# CNR (Communication and Network Riser) Expansion Slot

<u>CNR</u> is a riser card specification to replace the <u>AMR (Audio/Modem Riser)</u> that supports V.90 analog modem, multi-channel audio, and phone-line based networking. Owing to CPU computing power getting stronger, the digital processing job can be implemented in main chipset and share CPU power. The analogy conversion (<u>CODEC</u>) circuit requires a different and separate circuit design, which is put on CNR card. This motherboard implements sound CODEC on board, but reserve CNR slot for the option of modem function. Note that you can still use PCI modem card.

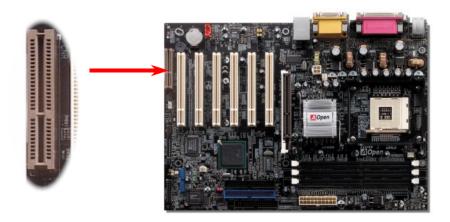

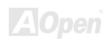

# Support 10/100 Mbps LAN onboard (For AX4PE-N Only)

On the strength of Intel ICH4 on board, it provides 10/100M bps Ethernet for office and home use, the Ethernet RJ45 connector is located on top of USB connectors. The green LED indicates the link mode, it lights when linking to network and blinking when transferring data. The orange LED indicates the transfer mode, and it lights when data is transferring in 100Mbps mode. To enable or disable this function, you may simply adjust it through BIOS.

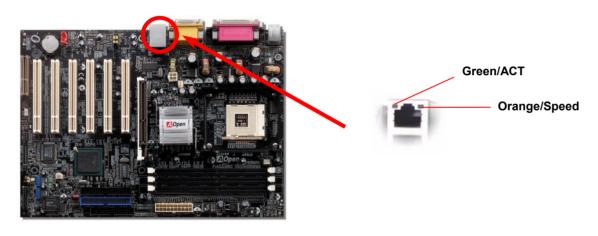

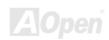

# JP28 Keyboard/Mouse Wake-up Jumper

This motherboard provides PS2 keyboard / mouse wake-up function. You can use JP28 to enable or disable this function, which could resume your system from suspend mode with keyboard or mouse. The factory default setting is set to "Disable"(1-2), and you may enable this function by setting the jumper to 2-3.

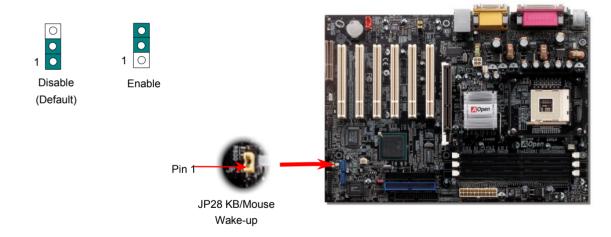

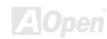

### PC99 Color Coded Back Panel

The onboard I/O devices are PS/2 Keyboard, PS/2 Mouse, RJ-45 LAN Connector, COM1, Printer, <u>USB</u>, AC97 sound and game ports. The view angle of drawing shown here is from the back panel of the housing.

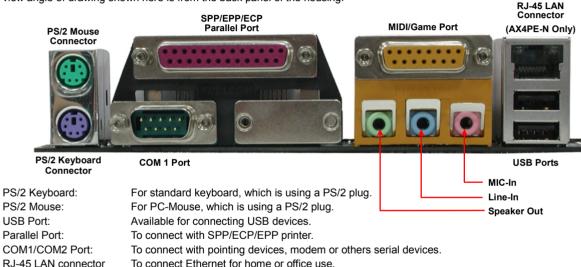

VGA Connector: To connect with PC monitor.

Speaker Out: To External Speaker, Earphone or Amplifier.

Line-In: Comes from the signal sources, such as CD/Tape player.

MIC-In: From Microphone.

MIDI/Game Port: For 15-pin PC joystick, game pad or MIDI devices.

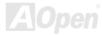

# Support 2<sup>nd</sup> USB 2.0 Ports

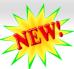

This motherboard provides six <u>USB</u> ports to connect USB devices such as mouse, keyboard, modem, printer, etc. There are two USB connectors on the board for you to connect four USB devices and two other ports on the back panel. You can use proper cables to connect USB devices from PC99 back panel or connect the front USB connector to the front panel of chassis.

Compared to traditional USB 1.0/1.1 with the speed of 12Mbps, USB 2.0 has a fancy speed up to 480Mbps which is 40 times faster than the traditional one. Except for the speed increase, USB 2.0 supports old USB 1.0/1.1 software and peripherals, offering impressive and even better compatibility to customers. On this motherboard, all six ports support USB 2.0 function.

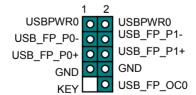

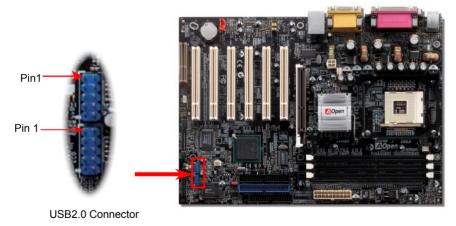

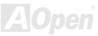

# Case Open Connector

The "CASE OPEN" header provides chassis intrusion-monitoring function. To make this function works, you have to enable it in the system BIOS, connect this header to a sensor somewhere on the chassis. So, whenever the sensor is triggered by lights or by the opening of the chassis, the system will beep to inform you. Please be informed that this useful function only applies to advanced chassis, you may purchase an extra sensor, attach it on your chassis, and make a good use of this function.

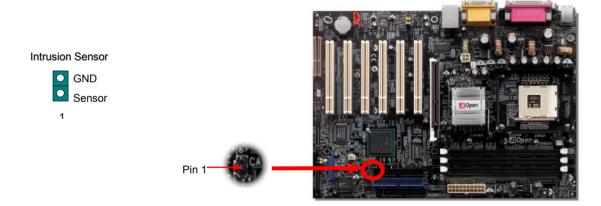

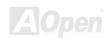

### **CD Audio Connector**

This connector is used to connect CD Audio cable from CDROM or DVD drive to onboard sound.

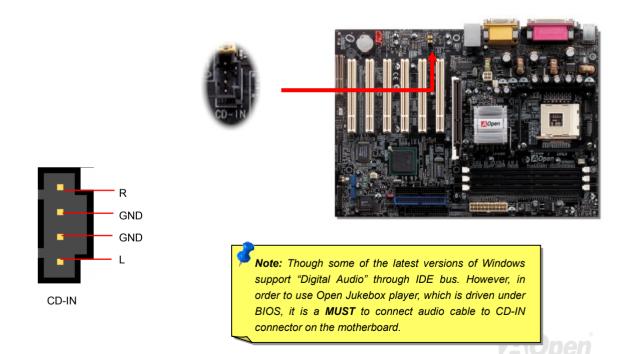

### **Modem Audio Connector**

This connector is used to connect Mono In/MIC Out cable from internal modem card to onboard sound circuit. The pin 1-2 is Mono In, and the pin 3-4 is MIC Out. Please note that there is no standard for this kind of connector yet, only some internal modem cards implement this connector.

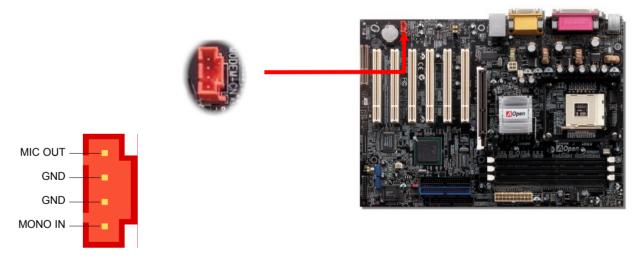

MODEM-CN Connector

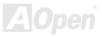

### **COM2 Connector**

DCD#

RTS# O

SOUT O

GND ODSR#

SIN

DTR#

This motherboard provides two serial ports. One of them is on back panel connector, and the other is on the left middle of board. With proper cable, you can connect it to the back panel of chassis.

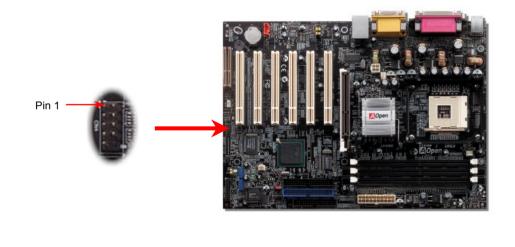

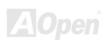

### Front Audio Connector

If the housing has been designed with an audio port on the front panel, you'll be able to connect onboard audio to front panel through this connector. By the way, please remove the jumper cap from the Front Audio Connector before you connect the cable. Do not remove this yellow jumper cap if your housing doesn't have an audio port on the front panel.

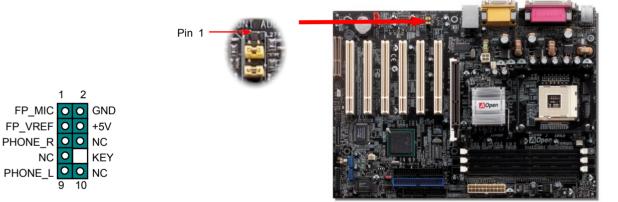

FP\_MIC O

Note: Please remove the jumper cap from the front audio connector before you connect the cable. Do not remove this yellow jumper cap if your housing doesn't have an audio port on the front panel.

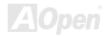

# Online Manual

# S/PDIF (Sony/Philips Digital Interface) Connector

S/PDIF (Sony/Philips Digital Interface) is a latest audio transfer file format that provides impressive quality through optical fiber and allows you to enjoy digital audio instead of analog. Normally there are two S/PDIF outputs as shown, one for RCA connector, the most common one used for consumer audio products, and the other for optical connector with a even better audio quality. Through a specific audio cable, you can connect the S/PDIF connector to a S/PDIF audio module bearing S/PDIF digital output. However, you must have a S/PDIF supported speaker with S/PDIF digital input to make the most of this function.

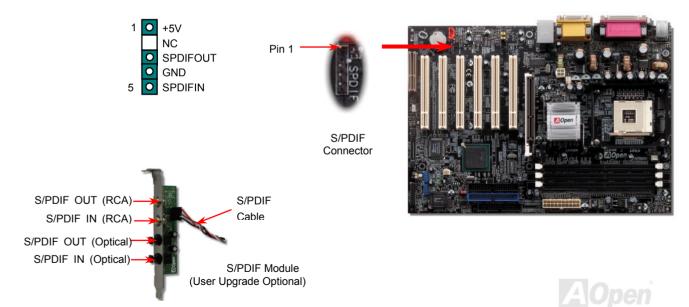

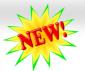

# Super 5.1 Channel Audio Effect

This motherboard comes with an ALC650 Codec which supports high quality of 5.1 Channel audio effect, bringing you a brand new audio experience. On the strength of the innovative design of ALC650E, you're able to use standard line-jacks for surround audio output without connecting any external module. To apply this function, you have to install the audio driver in the Bonus Pack CD as well as an audio application supporting 5.1 Channel. Picture below represents the standard location of all speakers in 5.1 Channel sound track. Please connect the plug of your front speakers to the green "Speaker out" port, rear speakers' plug to the blue "Line in" port and both of the center and subwoofer speakers to the red "MIC in" port.

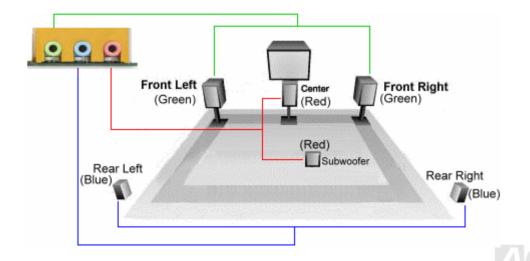

### Dr. LED Connector

Connecting Dr. LED you can easily find the system problems that may occur while assembling. It can clearly indicate whether the problem is caused from components or improper installation through the 8 LED lights of Dr. LED on the front panel. That is to say you can diagnose your system status quickly.

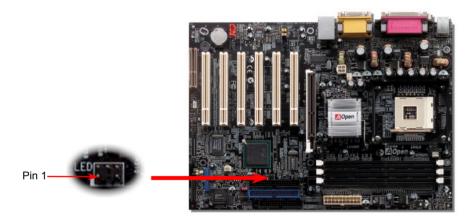

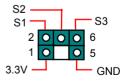

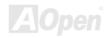

# Battery-less and Long Life Design

This Motherboard implements a Flash ROM and a special circuit that provide you no batter power consumption of current CPU and CMOS Setup configurations. The RTC (real time clock) can also keep running as long as the power cord is plugged. If you lose your CMOS data by accident, you can just reload the CMOS configurations from Flash ROM and the system will recover as usual.

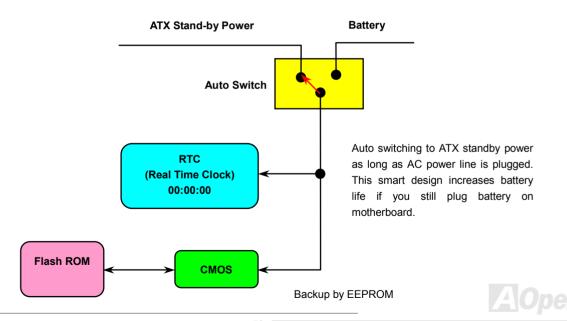

### **Over-current Protection**

The Over Current Protection is a popular implementation on ATX 3.3V/5V/12V switching power supply. However, the new generation CPU uses different voltage with a regulator to transfer 12V to CPU voltage (for example, 2.0V), and thus makes 5V over current protection useless. This motherboard is with switching regulator onboard supporting CPU over-current protection; in conjunction with 3.3V/5V/12V power supply provide the full line over-current protection.

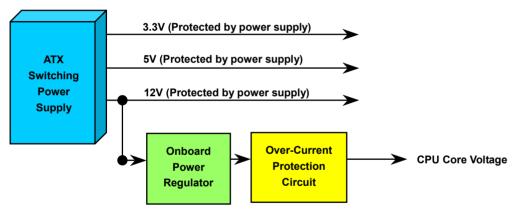

**Note:** Although we have implemented protection circuit and tried to prevent any human operating mistake, certain risks might still happen when CPU, memory, HDD or add-on cards installed on this motherboard is damaged due to component failure, human operating error or other unknown natural reasons. **AOpen cannot guarantee that the protection circuit will always work perfectly.** 

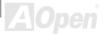

# **Hardware Monitoring**

This motherboard implements a hardware monitoring system. As you turn on your system, this smart design will monitor your system's working voltage, fan status and CPU temperature. If any of those systems' status goes wrong, there will be an alarm through the chassis external speaker or buzzer of motherboard (if having this function and enabled) to warn the user.

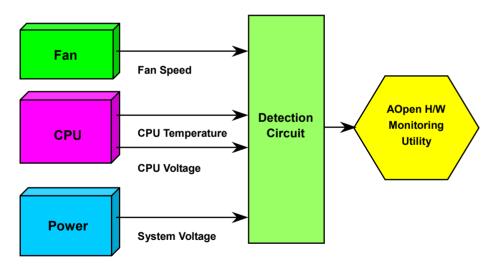

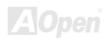

### Resetable Fuse

Traditional motherboard uses fuses to prevent Keyboard and <u>USB</u> port from over-current or shortage. These fuses are soldered onboard that when it is broken (function to protect motherboard), user cannot replace them and result in malfunction of motherboard.

With expensive Resetable Fuse, the motherboard can be resumed back to normal function even after the fuse had done its protection job.

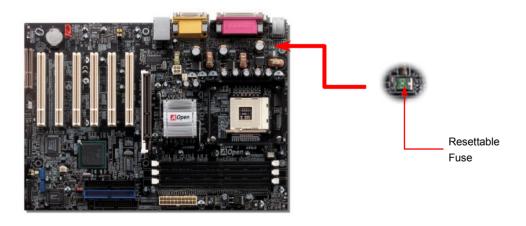

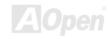

# Low ESR Capacitor

The quality of low ESR capacitor (Low Equivalent Series Resistance) during high frequency operation is very important for the stability of CPU power. The idea of where to put these capacitors is another know-how that requires experience and detail calculation.

Not only that, AX4PE / AX4PE-N implements 2200  $\mu$  *F* capacitors, which is much larger than normal capacitor (1000 & 1500  $\mu$  *F*) and it provides better stability for CPU power.

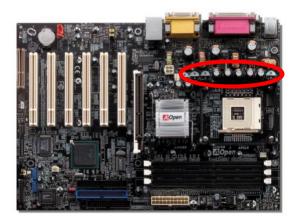

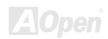

The power circuit of the CPU core voltage must be checked to ensure system stability for high speed CPUs (such as the new Pentium III, or when overclocking). A typical CPU core voltage is 2.0V, so a good design should control voltage between 1.860V and 2.140V. That is, the transient must be below 280mV. Below is a timing diagram captured by a Digital Storage Scope, it shows the voltage transient is only 143mv even when maximum 60A current is applied.

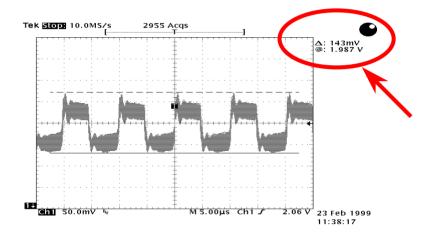

Note: This diagram for example only, it may not be exactly the same as the motherboard you purchased.

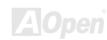

# Layout (Frequency Isolation Wall)

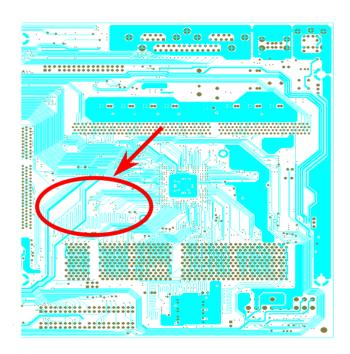

For high frequency operation, especially when overclocking, layout is the most important factor to make sure both chipset and CPU are working in stable condition. The layout of this motherboard implements AOpen's unique design called "Frequency Isolation Wall". Separating each critical portion of motherboard into regions, where each region operates in a same or similar frequency range, we can avoid cross talk and frequency interference between each region's operations and condition. The trace length and route must be calculated carefully. For example, the clock trace must be equal to length (not necessarily as short as possible) so that clock skew will be controlled within few a pico second (1/10<sup>12</sup> Sec)

Note: This diagram for example only, it may not look exactly the same as the motherboard you purchased.

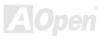

# **Enlarged Aluminum Heatsink**

Cool down CPU and Chipset are important for system reliability. Enlarged aluminum heat sink provides better heat consumption especially when you are trying to over-clock the CPU.

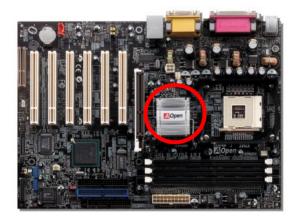

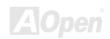

# Vivid BIOS technology

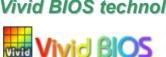

Have you been fed up with the conservative and immutable POST screen? Let's rule out the tradition idea that POST screen are stiff and frigid, and let AOpen show you the newly developed VividBIOS to experience the lively vivid colourful POST screen!

Unlike earlier graphic POST screen which could occupy the whole screen and mask text information during POST, AOpen VividBIOS deals with graphics and texts separately, and makes them running simultaneously during POST. With this innovative design, VividBios now brings you a beautiful and sleek 256 colours screen without missing any important information shown on POST screen.

In addition, the limited space of BIOS ROM is another big issue. When all of the traditional BIOS can only show space-consuming and uncompressed Bitmap, AOpen has considerately tuned the BIOS to next generation, to recognize the smaller-sized GIF format and even dynamic-showing GIF animation.

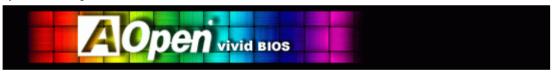

Vivid BIOS shares the same fundamental technology with Open JukeBox CD Player, you may use the same EzSkin utility to change your

Vivid BIOS screen or to download your favourite Open JukeBox skin. If you see this little logo shown beside your model name on the BIOS download page, http://english.aopen.com.tw/tech/download/skin, it is assured that your motherboard supports this innovative feature!

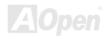

# **Driver and Utility**

There are motherboard drivers and utilities in <u>AOpen Bonus CD</u>. You don't need to install all of them to boot your system. But after you finish the hardware installation, you have to install your operation system first (such as Windows 98) before you install any drivers or utilities. Please refer to your operation system's installation guide.

**Note:** Please follow recommended procedure to install <u>Windows 2000</u> and <u>Windows XP</u>.

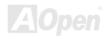

### **Auto-run Menu from Bonus CD**

You can use the auto-run menu of Bonus CD. Choose the utility and driver and select model name.

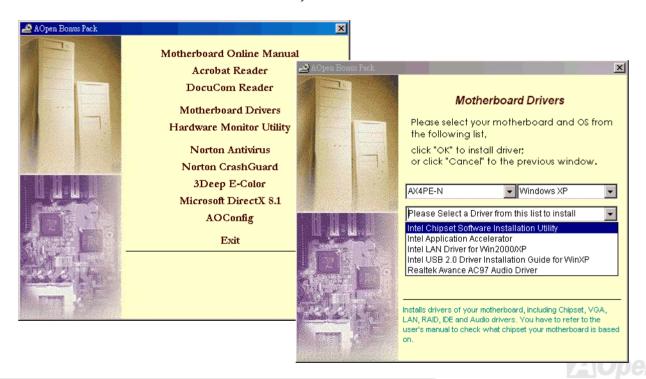

# Installing Intel® Chipset Software Installation Utility

Windows 95/98 cannot recognize this chipset, because they were released earlier than Intel 845PE chipset. You can install Intel INF Update Utility from Bonus Pack CD auto-run menu to eliminate the "?" marks.

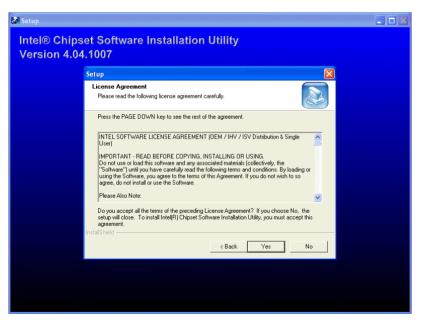

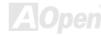

### **Installing Intel IAA Driver**

You can install Intel IAA Driver to increase the performance of software applications and reduce PC boot times. You can find it in AOpen Bonus Pack CD.

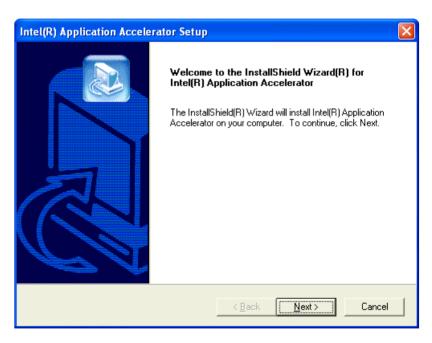

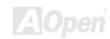

# Installing LAN Driver (For AX4PE-N Only)

You can download LAN Driver from the Bonus Pack CD.

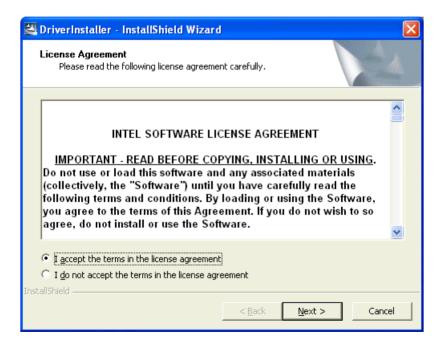

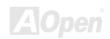

#### **Installing Onboard Sound Driver**

This motherboard comes with <u>AC97 CODEC</u>. This audio driver supports Windows 98SE and upper Windows OS; you can find the audio driver from the Bonus Pack CD auto-run menu.

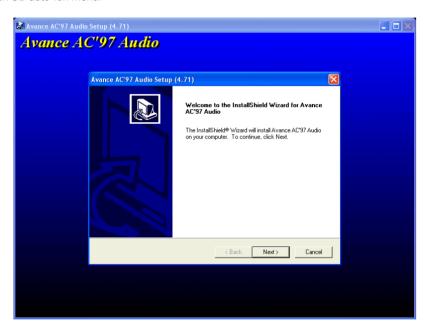

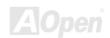

### Installing USB2.0 Driver

| * Windows 2000 Installation Guide                 |
|---------------------------------------------------|
| **********                                        |
| Installing Driver in Existing Windows 2000 System |
| **********                                        |

After enabling the USB 2.0 controller and rebooting your system, Windows 2000 setup will show a "New Hardware Found" dialog box. Under Windows 2000, "Universal Serial Bus (USB) Controller" will be displayed.

- 1. Choose "Search for a suitable driver for my device (Recommended)". from the list, and then press "Enter".
- 2. Choose "Specify a location." and then press "Next"
- 3. Insert the Bonus CD in CD-ROM.
- 4. Type "[CD-ROM]:\Driver\Intel\USB2.0\Win2000" in the text box that appears. Press " OK ".
- 5. Click on "Next." A message informing you that Windows has found "Intel PCI to USB Enhanced Host Controller A1" should appear.
- 6. Click on "Next." and then on "Finish."

| ********                             |
|--------------------------------------|
| Confirming Windows 2000 Installation |
| ********                             |

- 1. From Windows 2000, open the Control Panel from "My Computer" followed by the System icon.
- 2. Choose the "Hardware" tab, and then click the "Device Manager" tab.
- 3. Click the "+" in front of "Universal Serial Bus controllers". "Intel PCI to USB Enhanced Host Controller A1" should appear.

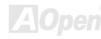

<sup>\*</sup> Windows XP Installation Guide

Installing Driver in Existing Windows XP System

After enabling the USB 2.0, Windows XP setup will show a "Found New Hardware" dialog box. Under Windows XP, "Universal Serial Bus (USB) Controller" will be displayed.

- 1. Click on "Next," and from the generated list box, choose "Install from a list or special location (Advanced)", click "Next"
- 2. Click on "Next," and from the generated choices, choose "Include this location in the search:"
- 3. Insert the Bonus CD in CD-ROM.
- 4. Type "[CD-ROM]:\Driver\Intel\USB2.0\WinXP" in the text box that appears.
- 5. Click on "Next." A message informing you that Windows XP has found "Intel PCI to USB Enhanced Host Controller A1" should appear.
- 6. When the New Hardware Wizard has finished installing the USB driver, click on "Finish"

- 1. Tools/Folder Options.../View. Change below item:
- Enable "Display the full path in the title bat".
- 3. Enable "Show Hidden files and folders".
- 4. Disable "Hide extensions of known files types".
- 5. Disable "Hide protected operating system files (Recommended)".
- 6. Check USB driver version from My Computer, Local Disk C:, Show the content of this drive, Windows directory, Show the content of this drive, System32 directory, Show the content of this drive, Drivers directory, Show the content of this drive, View, Details.

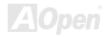

- 1. USBEHCI.SYS 3/20/2002.
- 2. USBPORT.SYS 8/17/2001.
- 3. USBHUB.SYS 8/17/2001.

So, new 3616 driver does not install complete.

[Install by manual]

- 1. Disable Windows File Protection (WFP)
  - 1. Start button/run/Regedit.
  - 2. Set HKEY LOCAL MACHINE\Software\Microsoft\Windows NT\CurrentVersion\Winlogon\SFCDisable = 1
- 2. Copy all USB files from CD to HDD.
  - 1. Copy all test drivers to %windir%\driver cache\i386.
  - 2. Copy all test drivers to %windir%\system32\dllcache

You need to copy file to this directory first. Otherwise, Windows XP will replace file from this directory to system32\drivers.

- 3. Copy all test drivers to %windir%\system32\drivers.
- 3. Check USB driver version again.
  - 1. USBEHCI.SYS 3/20/2002.
  - 2. USBPORT.SYS 3/20/2001.
  - 3. USBHUB.SYS 3/20/2001.

Test USB20 HDD with restart for 10 times. The USB 20 HDD can detect any problem for all 10 times.

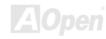

#### **AOConfig Utility**

AOpen always dedicated to provide users a much friendly computer environment. We now bring you a comprehensive system detection utility. AOConfig is a Windows based utility with user-friendly interface that allows users to obtain information of the operation system and hardware such as motherboard, CPU, memory, PCI devices and IDE devices. The powerful utility also displays the version of BIOS and firmware for your convenience of maintenance.

Moreover, AOConfig allows users to save information in \*.BMP or \*.TXT format which users may collect the system information in detail and send them to AOpen directly for technical support or for further diagnose of system problems.

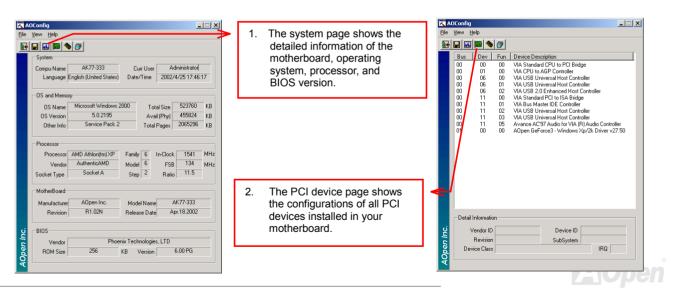

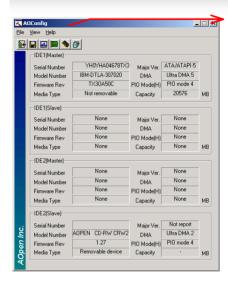

This page presents the IDE device information, such as serial number, manufacturer, firmware version, and capacity.

4. From this page, users can obtain the technical support information of AOpen. Moreover, detailed information could be saved in .bmp or .txt format.

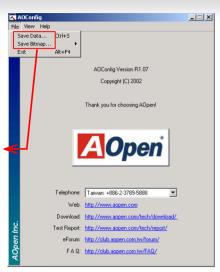

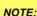

AOConfig can be used under Windows 98SE/ME, NT4.0/2000, or even the latest Windows XP. Please also note that AOConfig can only be operated in a system equipped with an AOpen motherboard. Before running AOConfig, all applications must be closed.

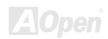

#### Installing Hardware Monitoring Utility

You can install Hardware Monitoring Utility to monitor CPU temperature, fans and system voltage. The hardware monitoring function is automatically implemented by BIOS and utility software. No hardware installation is needed.

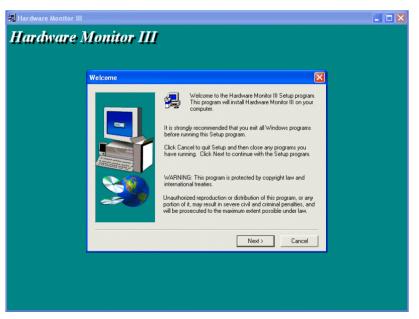

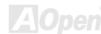

#### **ACPI Suspend to Hard Drive**

ACPI Suspend to Hard Drive is basically controlled by Windows operation system. It saves your current work (system status, memory and screen image) into hard disk, and then the system can be totally power off. Next time, when power is on, you can resume your original work directly from hard disk within few seconds without go through the Windows booting process and run your application again. If your memory is 64MB, normally, you need to reserve at least 64MB HDD space to save your memory image.

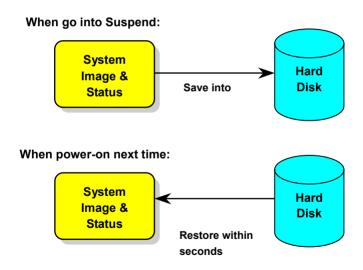

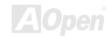

#### **System Requirement**

- AOZVHDD.EXE 1.30b or later.
- 2. Delete config.sys and autoexec.bat.

#### Fresh installation of Windows 98 on a new system

- 1. Execute "Setup.exe /p j" to install Windows 98
- 2. After Windows 98's installation is complete, go to the Control Panel > Power Management.
  - a. Set Power Schemes > System Standby to "Never".
  - b. Click on "Hibernate" and select "Enable Hibernate Support" then "Apply".
  - c. Click on the "Advanced" tab, you'll see "Hibernate" on "Power Buttons". Note that this option will only be seen after step b mentioned above has been completed; otherwise only "Standby" and "Shutdown" will be shown. Select "Hibernate" and "Apply".
- 3. Clean boot into DOS and run AOZVHDD utility.
  - a. If you assign the whole disk to your Win 98 system (FAT 16 or FAT 32), please run "aozvhdd /c /file". Please remember sufficient free space has to be reserved in the disk, e.g. if you have 64 MB DRAM and 16 MB VGA card installed, the system needs at least 80 MB free space. The utility will locate the space automatically.
  - b. If you assign an individual partition for Win 98, please run "aozvhdd /c /partition". Of course, the system needs to provide unformatted an empty partition.
- 4. Reboot system.
- 5. You've already implemented ACPI Suspend to-Hard Drive. Click "Start > Shut Down > Standby" then the screen will go off immediately. And 1 minute or so will be taken for the system to save what's in the memory to the hard drive; the larger the memory size the longer this process will take.

#### **Changing from APM to ACPI (Windows 98 only)**

- 1. Run "Regedit.exe"
  - a. Go through the following path

HKEY\_LOCAL\_MACHINE

**SOFTWARE** 

**MICROSOFT** 

**WINDOWS** 

CURRENT VERSION

DETECT

- b. Select "ADD Binary" and name it as "ACPIOPTION".
- c. Right click and select Modify, add "01" after "0000" to make it "0000 01".
- d. Save changes.
- 2. Select "Add New Hardware" under Control Panel. Allow Windows 98 to detect new hardware. (It will find "ACPI BIOS" and remove "Plug and Play BIOS")
- 3. Reboot system.
- 4. Clean boot into DOS and run "AOZVHDD.EXE /C /File"

#### **Changing from ACPI to APM**

- 1. Run "Regedit.exe"
  - a. Go through the following path

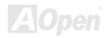

HKEY\_LOCAL\_MACHINE SOFTWARE

**MICROSOFT** 

**WINDOWS** 

CURRENT VERSION

DETECT

**ACPI OPTION** 

b. Right click and select "Modify, change "01" to "02" to make it "0000 02".

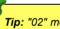

Tip: "02" means Windows 98 is ACPI acknowledged but the ACPI function is disabled.

- c. Save changes.
- 2. Select "Add New Hardware" under Control Panel. Allow Windows 98 to detect new hardware. (It will find "Plug and Play BIOS" and remove "ACPI BIOS")
- 3. Reboot system.
- 4. Run "Add New Hardware" again and it will find "Advanced Power Management Resource".
- 5. Click "OK".

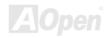

### ACPI Suspend to RAM (STR)

This motherboard supports ACPI Suspend to RAM function. With this function, you can resume your original work directly from DRAM without going through the Windows 98 booting process and run your application again. Suspend to DRAM saves your current work in the system memory, it is faster than Suspend to Hard Drive but requires power supplied to DRAM, while Suspend to Hard Drive requires no power.

#### When go into Suspend:

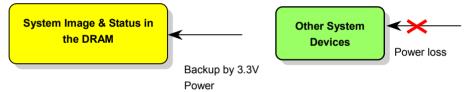

#### When power-on next time:

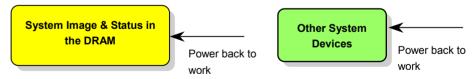

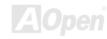

To implement ACPI Suspend to DRAM, please follow the procedures as below:

#### **System Requirement**

An ACPI OS is required. Currently, except Windows 95 and Windows NT, all other Windows Systems support ACPI.

#### **Procedures**

- 1. Changed the following BIOS settings.
  - BIOS Setup > Power Management Setup > ACPI Function: Enabled
  - BIOS Setup > Power Management Setup > ACPI Suspend Type: S3.
- 2. Go to Control Panel > Power Management. Set "Power Buttons" to "Standby".
- 3. Press power button or standby button to wake up the system.

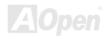

## **Phoenix-AWARD BIOS**

System parameters can be modified by going into <u>BIOS</u> Setup menu, this menu allows you to configure the system parameters and save the configuration into the 128 bytes CMOS area, (normally in the RTC chip or in the main chipset).

Phoenix-Award BIOS™ installed in the Flash ROM of the motherboard is a custom version of an industry standard BIOS. The BIOS provides critical low-level support for standard devices such as hard disk drives, serial and parallel ports.

Most BIOS settings of AX4PE / AX4PE-N have been optimized by AOpen's R&D engineering team. But, the default setting of BIOS still can't fine-tune the chipset controlling entire system. Therefore, the rest of this chapter intends to guide you the process of configuring your system setup.

To enter to BIOS setup menu, press <Del> when POST (Power-On Self Test) screen is shown on your monitor.

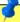

**Note:** Because the BIOS code is the most often changed part of the motherboard design, the BIOS information contained in this manual may be different with actual BIOS that come with your motherboard.

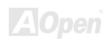

#### **About BIOS Function Description...**

AOpen always dedicates to give user a more friendly computer system. Now, we include all function descriptions of BIOS setup program into the BIOS Flash ROM. When you select one function of BIOS setup program, the function description will appear at the right side of screen. Therefore, you don't need to read this manual while you change BIOS settings.

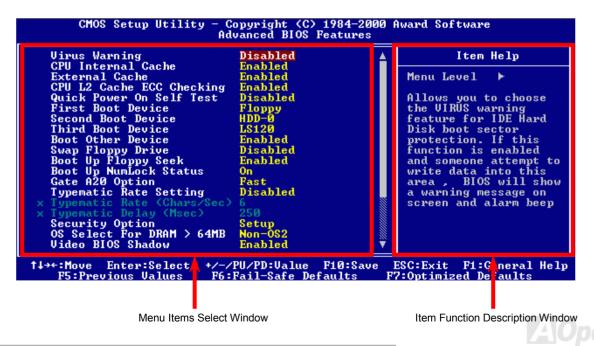

#### How To Use Phoenix-Award™ BIOS Setup Program

Generally, you can use arrow keys to highlight items that you want to choose, then press <Enter> key to select, and use the <Page Up> and <Page Down> key to change setting values. You can also press <F1> key for help and press <Esc> key to quit Phoenix-Award™ BIOS setup program. The following table provides details about how to use keyboard in the Phoenix-Award™ BIOS setup program. By the way, all products of AOpen also provide a special function in BIOS setup; you can press <F3> key selecting you preferred menu language.

| Key                                                  | Description                                           |  |
|------------------------------------------------------|-------------------------------------------------------|--|
| Page Up or +                                         | Changing setting to next value or increase the value. |  |
| Page Down or -                                       | Changing setting to previous value or decrease value. |  |
| Enter                                                | Select the item.                                      |  |
| Esc 1. In main menu: Quit and don't save any change. |                                                       |  |
|                                                      | 2. In sub menu: Exit current menu to main menu.       |  |
| Up Arrow                                             | Highlight previous item.                              |  |
| Down Arrow                                           | Highlight next item.                                  |  |
| Left Arrow                                           | Move the light bar to left side of menu.              |  |
| Right Arrow                                          | Move the light bar to right side of menu.             |  |
| F1                                                   | Get menu or item help description.                    |  |
| F3                                                   | Changing menu language.                               |  |
| F5                                                   | Load previous setting value from CMOS.                |  |

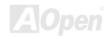

| Key                                        | Description                                  |  |
|--------------------------------------------|----------------------------------------------|--|
| F6 Load fail-save setting value from CMOS. |                                              |  |
| F7                                         | Load turbo setting value from CMOS.          |  |
| F10                                        | Save changed setting and exit setup program. |  |

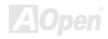

#### How To Enter BIOS Setup

After you finish jumper settings and connect correct cables, power on and enter the BIOS Setup. Press <Del> during POST (Power-On Self Test) and choose "Load Setup Defaults" for recommended optimal performance.

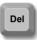

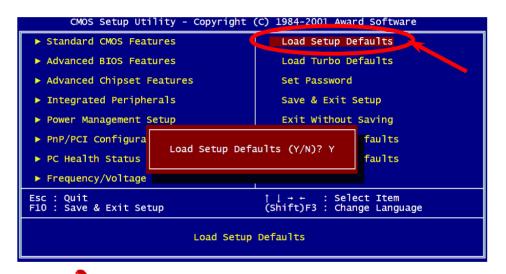

**Warning:** Please avoid of using "Load Turbo Defaults", unless you are sure your system components (CPU, DRAM, HDD, etc.) are good enough for turbo setting.

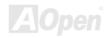

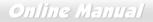

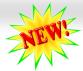

#### **BIOS Upgrade under Windows environment**

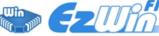

With outstanding R&D ability of AOpen, we now bring you a whole new BIOS Flash wizard ---- EzWinFlash. With an eye to users convenience, EzWinFlash combines the BIOS binary code

and flash module together, so the only thing you have to do is just clicking on the utility you downloaded from web and let it helps you complete the flash process automatically. EzWinFlash detects your motherboard and checks the BIOS version cleverly to prevent your system from any possible failure. Moreover, EzWinFlash has been taken into consideration to go with any windows platform you might be using, no matter if you're using Windows 95/98, 98SE/ME, NT4.0/2000, or even the latest Windows XP.

In the meanwhile, in order to provide a much more user-friendly operating environment, AOpen EzWinFlash is natively designed to have multi-language function to provide easier way for users' usage in changing BIOS setting.

| Flash                    | ROM Information           | CheckSum: F1A9H  | 1             |
|--------------------------|---------------------------|------------------|---------------|
| Flash Type Ir            | ntel E82802AB /3.3V (4Mb) | Option Option    | Start Flash   |
| Current BIOS Information |                           | ☐ Clear PnP Area |               |
| Model Name               | AX3SPlus                  | Clear DMI Area   | 5 BIOD        |
| BIOS Version             | R1.09                     | ☑ Clear CMOS     | Save BIOS     |
| Release Date             | Oct.09.2001               | Language         | : <del></del> |
| New I                    | BIOS Information          | € English        | About         |
| Model Name               | AX3SPlus                  | © German         |               |
| BIOS Version             | R1.09                     | Chinese-BiG5     |               |
| Release Date             | Oct.09.2001               |                  | Exit          |
|                          | Message                   | -1: <u> </u>     |               |

Caution: By updating your motherboard, you are taking a risk of BIOS flash failure. If your motherboard is working stable, and there are no major bugs that had been fixed by a latter BIOS revision, we recommend that you DO NOT try to upgrade your BIOS.

If you intent on upgrading, PLEASE BE SURE to get the right BIOS revision for the right motherboard model to avoid any possibility failure.

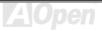

You may accomplish BIOS upgrade procedure with EzWinFlash by the following steps, and it's STRONGLY RECOMMENDED to close all the applications before you start the upgrading.

- 1. Download the new version of BIOS package zip file from AOpen official web site. (ex: http://www.aopen.com)
- 2. Unzip the download BIOS package (ex: WAX4PEN102.ZIP) with WinZip (http://www.winzip.com) in Windows environment.
- 3. Save the unzipped files into a folder, for example, WAX4PEN102.EXE & WAX4PEN102.BIN.
- 4. Double click on the WAX4PEN102.EXE, EzWinFlash will detect the model name and BIOS version of your motherboard. If you had got the wrong BIOS, you will not be allowed to proceed with the flash steps.
- 5. You may select preferred language in the main menu, then click [Start Flash] to start the BIOS upgrade procedure.
- 6. EzWinFlash will complete all the process automatically, and a dialogue box will pop up to ask you to restart Windows. You may click [YES] to reboot Windows.
- 7. Press <Del> at POST to enter BIOS setup, choose "Load Setup Defaults", then "Save & Exit Setup". Done!

It is strongly recommended NOT to turn off the power or run any application during FLASH PROCESS.

Warning: The new BIOS upgrade will permanently replace your original BIOS's settings when flashing. You may need to reconfigure your BIOS setting so that your system can go back to work as normal.

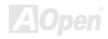

## Overclocking

As a leading manufacturer in motherboard industry, AOpen always listens to what customers want and develop products to fit different user's requirements. Reliability, compatibility, leading technology and friendly features are our basic goals when designing motherboards. Other than above mentioned design criteria, there are power users who are always seeking to push the limitation of the system performance by overclocking which we call them "Overclocker".

This section is dedicated to overclockers.

This high performance motherboard is designed for maximum 400/533MHz CPU bus clock. But it comes with clock generator of 992MHz (248MHz x4) when we design it to accommodate with future CPU bus clock. Not only that, the CPU clock ratio can be up to 24x that supports almost all of Pentium® 4 CPUs in the future and provides flexibility for overclockers.

#### But not guaranty. <sup>©</sup>

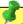

**Tip:** Note that overclocking may also cause thermal problem. Please make sure that the cooling fan and the heatsink were adequate to dissipate excessive heat that's generated by overclocking the CPU.

Warning: The design of this product follows CPU and chipset vendor's design guideline. Any attempts to push beyond product specification are not recommended and you are taking your own risk to damage your system or important data. Before doing overclocking, you must make sure your components are able to tolerate such abnormal setting, especially CPU, DRAMs, hard disks, and AGP VGA cards.

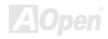

#### VGA Card & Hard Disk

VGA and HDD is key components for overclocking, for your reference, the following list are what have been successful overclocked in our lab. Please note that AOpen can not guaranty they can be successful overclocked again. Please check the **Available Vendor List (AVL)** by link to our official website.

VGA: http://www.aopen.com.tw/tech/report/overclk/mb/vga-oc.htm

HDD: http://www.aopen.com.tw/tech/report/overclk/mb/hdd-oc.htm

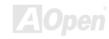

## **Glossary**

#### AC97

Basically, AC97 specification separates sound/modem circuit to two parts, digital processor and a <a href="CODEC">CODEC</a> for analogy I/O they are linked by AC97 link bus. Since digital processor can be put into motherboard main chipset, the cost of sound/modem onboard solution can be reduced.

#### ACPI (Advanced Configuration & Power Interface)

ACPI is the power management specification of PC97 (1997). It intends to save more power by taking full control of power management to operating system and bypass BIOS. The chipset or super I/O chip needs to provide standard register interface to operating system (such as Windows 98). This is a bit similar as the PnP register interface. ACPI defines ATX momentary soft power switch to control the power state transition.

#### AGP (Accelerated Graphic Port)

AGP is a bus interface targeted for high-performance 3D graphic. AGP supports only memory read/write operation and single-master single-slave one-to-one only. AGP uses both rising and falling edge of the 66MHz clock, for 2X AGP, the data transfer rate is 66MHz x 4byte x 2 = 528MB/s. AGP is now moving to 4X mode, 66MHz x 4byte x 4 = 1056MB/s. AOpen is the first company to support 4X AGP motherboards by both AX6C (Intel 820) and MX64/AX64 (VIA 694x), started from Oct 1999.

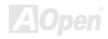

#### AMR (Audio/Modem Riser)

The <u>CODEC</u> circuit of AC97 sound/modem solution can be put on motherboard or put on a riser card (AMR card) that connects to motherboard through AMR connector.

#### AOpen Bonus Pack CD

A disc bundled with AOpen motherboard product; there are motherboard drivers, Acrobat Reader for PDF online manual and other useful utilities.

#### APM (Advanced Power Management)

Unlike <u>ACPI</u>, BIOS controls most APM power management functions. AOpen Suspend to Hard Drive is a good example of APM power management.

#### ATA (AT Attachment)

ATA is the specification of diskette interface. In 80's, many software and hardware manufacturers instituted the ATA specification together. The AT is meaning International Business Machines Corporation (IBM) personal computer/AT's bus structure.

#### ATA/66

ATA/66 uses both rising edge and falling edge but doubles <u>UDMA/33</u> transfer rate. The data transfer rate is 4 times of the PIO mode 4 or DMA mode 2, 16.6MB/s x4 = 66MB/s. To use ATA/66, you need special ATA/66 IDE cable.

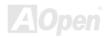

#### ATA/100

ATA/100 is a new IDE specification under developing. ATA/100 uses both rising edge and falling edge as ATA/66 but clock cycle time is reduced to 40ns. The data transfer rate is (1/40ns) x 2 bytes x 2 = 100MB/s. To use ATA/100, you need special 80-wire IDE cable, the same as ATA/66.

#### ATA/133

Compared to traditional ATA/100, ATA/133 has been up to 33 percent increase in interface speed with transfer rate of 133MB/s. ATA/133 performance is ideal for new operating systems, such as Window XP, that demand more storage space and faster data transfer rates from more responsive computing experiences.

#### BIOS (Basic Input/Output System)

BIOS is a set of assembly routine/program that reside in <u>EPROM</u> or <u>Flash ROM</u>. BIOS controls Input/output devices and other hardware devices of motherboard. In general, to provide hardware independent portability, operation system and drivers is required to access BIOS without directly access hardware devices.

#### Bus Master IDE (DMA mode)

The traditional PIO (Programmable I/O) IDE requires the CPU to involve in all the activities of the IDE access including waiting for the mechanical events. To reduce the workload of the CPU, the bus master IDE device transfers data from/to memory without interrupting CPU, and releases CPU to operate concurrently while data is transferring between memory and IDE device. You need the bus master IDE driver and the bus master IDE HDD to support bus master IDE mode.

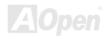

#### CNR (Communication and Networking Riser)

The CNR specification provides the PC industry the opportunity to deliver a flexible and cost reduced method of implementing LAN, home networking, DSL, USB, wireless, audio and modem subsystems widely used in today's "connected PCs". The CNR specification is an open industry specification and is supported by OEMs, IHV card manufacturers, silicon supplier and Microsoft.

#### **CODEC (Coding and Decoding)**

Normally, CODEC means a circuit that can do digital to analog conversion and also the analog to digital conversion. It is part of AC97 sound/modem solution.

#### DDR (Double Data Rated) SDRAM

DDR SDRAM utilizes the existing DRAM infrastructure and technology while doubling the nominal bandwidth available to systems in an easy to design and simple to adopt way. Initially a perfect solution for memory intensive server and workstation applications, DDR low cost and low voltage will ultimately make it an ideal solution for all segments of the PC market, high performance desktop and mobile PCs, Value PCs and even Internet Appliances and mobile devices.

#### **DIMM (Dual In Line Memory Module)**

DIMM socket has total 168-pin and supports 64-bit data. It can be single or double side, the golden finger signals on each side of PCB are different, and that is why it was called Dual In Line. Almost all DIMMs are made by SDRAM, which operate at 3.3V. Note that some old DIMMs are made by FPM/EDO and only operate at 5V. Do not confuse them with SDRAM DIMM.

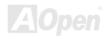

#### DMA (Direct Memory Access)

Channel for communications between the memory and surrounding devices.

#### ECC (Error Checking and Correction)

The ECC mode needs 8 ECC bits for 64-bit data. Each time memory is accessed; ECC bits are updated and checked by a special algorithm. The ECC algorithm has the ability to detect double-bit error and automatically correct single-bit error while parity mode can only detect single-bit error.

#### EDO (Extended Data Output) Memory

The EDO DRAM technology is actually very similar to FPM (Fast Page Mode). Unlike traditional FPM that tri-states the memory output data to start the pre-charge activity, EDO DRAM holds the memory data valid until the next memory access cycle, that is similar to pipeline effect and reduces one clock state.

#### EEPROM (Electronic Erasable Programmable ROM)

Also known as E<sup>2</sup>PROM. Both EEPROM and <u>Flash ROM</u> can be re-programmed by electronic signals, but the interface technology is different. Size of EEPROM is much smaller than flash ROM.

#### EPROM (Erasable Programmable ROM)

Traditional motherboard stores BIOS code in EPROM. EPROM can only be erased by ultra-violet (UV) light. If BIOS has to be upgraded, you need to remove EPROM from motherboard, clear by UV light, re-program, and then insert back.

#### EV6 Bus

EV6 Bus in the technology of Alpha processor from Digital Equipment Corporation. EV6 bus uses both rising and falling clock edge to transfer data, similar as DDR SDRAM or ATA/66 IDE bus.

EV6 Bus Speed = CPU external bus clock x 2.

For example, 200 MHz EV6 bus is actually using 100 MHz external bus clock, but the equivalent speed is 200 MHz.

#### FCC DoC (Declaration of Conformity)

The DoC is component certification standard of FCC EMI regulations. This standard allows DIY component (such as motherboard) to apply DoC label separately without a shielding of housing.

#### FC-PGA (Flip Chip-Pin Grid Array)

FC means Flip Chip, FC-PGA is a new package of Intel for Pentium III CPU. It can plug into SKT370 socket, but require motherboard to add some signals on socket 370. That is, the motherboard needs to be redesigned. Intel is going to ship FC-PGA 370 CPU and phase out slot1 CPU.

#### Flash ROM

Flash ROM can be re-programmed by electronic signals. It is easier for BIOS to upgrade by a flash utility, but it is also easier to be infected by virus. Because of increase of new functions, BIOS size is increased from 64KB to 256KB (2M bit). AOpen AX5T is the first board to implement 256KB (2Mbit) Flash ROM. Now flash ROM size is moving to 4M bit on AX6C (Intel 820) and MX3W (Intel 810) motherboard. , AOpen motherboard uses EEPROM for jumper-less and battery-less design.

#### FSB (Front Side Bus) Clock

FSB Clock means CPU external bus clock.
CPU internal clock = CPU FSB Clock x CPU Clock Ratio

#### I<sup>2</sup>C Bus

See SMBus.

#### **IEEE 1394**

IEEE 1394 is a low-cost digital interface originated by Apple Computer as a desktop LAN and developed by the IEEE 1394 working group. The IEEE 1394 can transport data at 100, 200 or 400 Mbps. One of the solutions to connect digital television devices together at 200 Mbps. Serial Bus Management provides overall configuration control of the serial bus in the form of optimizing arbitration timing, guarantee of adequate electrical power for all devices on the bus, assignment of isochronous channel ID, and notification of errors. There are two type of IEEE 1394 data transfer: asynchronous and isochronous. Asynchronous transport is the traditional computer memory-mapped, load and store interface. Data requests are sent to a specific address and an acknowledgment is returned. In addition to an architecture that scales with silicon technology, IEEE 1394 features a unique isochronous data channel interface. Isochronous data channels provide guaranteed data transport at a pre-determined rate. This is especially important for time-critical multimedia data where just-in-time delivery eliminates the need for costly buffering.

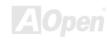

#### Parity Bit

The parity mode uses 1 parity bit for each byte, normally it is even parity mode, that is, each time the memory data is updated, parity bit will be adjusted to have even count "1" for each byte. When next time, if memory is read with odd number of "1", the parity error is occurred and this is called single bit error detection.

#### PBSRAM (Pipelined Burst SRAM)

For Socket 7 CPU, one burst data read requires four QWord (Quad-word, 4x16 = 64 bits). PBSRAM only needs one address decoding time and automatically sends the remaining QWords to CPU according to a predefined sequence. Normally, it is 3-1-1-1, total 6 clocks, which is faster than asynchronous SRAM. PBSRAM is often used on L2 (level 2) cache of Socket 7 CPU. Slot 1 and Socket 370 CPU do not need PBSRAM.

#### PC-100 DIMM

SDRAM DIMM that supports 100MHz CPU FSB bus clock.

#### PC-133 DIMM

SDRAM DIMM that supports 133MHz CPU\_FSB bus clock.

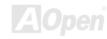

#### PC-1600, PC-2100 or PC-2700 DDR DRAM

Based on FSB frequency, the DDR DRAM has 200MHz, 266MHz and 333MHz three types of working frequency. Because DDR DRAM data bus is 64-bit, it provides data transfer bandwidth up to 200x64/8=1600MB/s, 266x64/8=2100MB/s and 333x64/8=2700MB/s in these current three DDR DRAM. Therefore, the PC-1600 DDR DRAM is working with 100MHz, PC-2100 DDR DRAM is working with 133MHz and PC-2700 with 166MHz FSB frequency.

#### PCI (Peripheral Component Interface) Bus

Bus for the internal connection of peripheral devices, high-speed data channel between the computer and expansion card.

#### **PDF Format**

A file format for electronic document, PDF format is independent from platform, you can read PDF file under Windows, Unix, Linux, Mac ... with different PDF reader. You can also read PDF file by web browser such as IE and Netscape, note that you need to install PDF plug-in first (Included in Acrobat Reader).

#### PnP (Plug and Play)

The PnP specification suggests a standard register interface for both BIOS and operating system (such as Windows 95). These registers are used by BIOS and operating system to configure system resource and prevent any conflicts. PnP BIOS or operating system will automatically allocate the IRQ/DMA/Memory. Currently, almost all the PCI cards and most ISA cards are already PnP compliant.

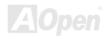

#### POST (Power-On Self Test)

The BIOS self-test procedure after power-on, sometimes, it is the first or the second screen shown on your monitor during system boot.

#### RDRAM (Rambus DRAM)

Rambus is a memory technology that uses large burst mode data transfer. Theoretically, the data transfer should be high than <u>SDRAM</u>. RDRAM is cascaded in channel operation. For Intel 820, only one RDRAM channel is supported, 16-bit data per channel, and this channel may have maximum 32 RDRAM devices, no matter how many <u>RIMM</u> sockets.

#### RIMM (Rambus Inline Memory Module)

184-pin memory module that supports <u>RDRAM</u> memory technology. A RIMM memory module may contain up to maximum of 16 RDRAM devices.

#### SDRAM (Synchronous DRAM)

SDRAM is one of the DRAM technologies that allow DRAM to use the same clock as the CPU host bus (<u>EDO</u> and FPM are asynchronous and do not have clock signal). It is similar as <u>PBSRAM</u> to use burst mode transfer. SDRAM comes in 64-bit 168-pin <u>DIMM</u> and operates at 3.3V. AOpen is the first company to support dual-SDRAM DIMMs onboard (AP5V), from Q1 1996

#### Shadow E<sup>2</sup>PROM

A memory space in Flash-ROM to simulate E<sup>2</sup>PROM operation, AOpen motherboard uses Shadow E<sup>2</sup>PROM for jumper-less and battery-less design

#### SIMM (Single In Line Memory Module)

SIMM socket is only 72-pin, and is only single side. The golden finger signals on each side of PCB are identical. That is why it was called Single In Line. SIMM is made by FPM or EDO DRAM and supports 32-bit data. SIMM had been phased out on current motherboard design.

#### SMBus (System Management Bus)

SMBus is also called I2C bus. It is a two-wire bus developed for component communication (especially for semiconductor IC). For example, set clock of clock generator for jumper-less motherboard. The data transfer rate of SMBus is only 100Kbit/s, it allows one host to communicate with CPU and many masters and slaves to send/receive message.

#### SPD (Serial Presence Detect)

SPD is a small ROM or <u>EEPROM</u> device resided on the <u>DIMM</u> or <u>RIMM</u>. SPD stores memory module information such as DRAM timing and chip parameters. SPD can be used by <u>BIOS</u> to decide best timing for this DIMM or <u>RIMM</u>.

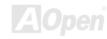

#### Ultra DMA

Ultra DMA (or, more accurately, Ultra DMA/33) is a protocol for transferring data between a hard disk drive through the computer's data path (or bus) to the computer's random access memory (RAM). The Ultra DMA/33 protocol transfers data in burst mode at a rate of 33.3MB/s, twice as fast as the previous Direct Access Memory (DMA) interface. Ultra DMA was developed as a proposed industry standard by the Quantum corporation, makes of hard disk drives, and Intel, makes of chipset that support computer bus technology. Ultra DMA support in your computer means that it will boot (start) and open new applications more quickly. It will help users of graphic-intensive and applications that require large amounts of access to data on the hard disk drive. Ultra DMA uses Cyclical Redundancy Checking (CRC), offering a new level of data protection. Ultra DMA uses the same 40-pin IDE interface cable as PIO and DMA.

16.6MB/s x2 = 33MB/s

16.6MB/s x4 = 66MB/s

16.6MB/s x6 = 100MB/s

#### USB (Universal Serial Bus)

USB is a 4-pin serial peripheral bus that is capable of cascading low/medium speed peripherals (less than 10Mbit/s) such as keyboard, mouse, joystick, scanner, printer and modem. With USB, the traditional complex cables from back panel of your PC can be eliminated.

#### USB2.0 (Universal Serial Bus)

Compared to traditional USB 1.0/1.1 with the speed of 12Mbps, USB 2.0 has a fancy speed up to 480 Mbps that is 40 times faster than the traditional one. Except for the speed increase, USB 2.0 supports old USB 1.0/1.1 software and peripherals, offering impressive and even better compatibility to customers.

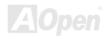

#### VCM (Virtual Channel Memory)

NEC's Virtual Channel Memory (VCM) is a new DRAM core architecture that dramatically improves the memory system's ability to service multimedia requirements. VCM increases memory bus efficiency and performance of any DRAM technology by providing a set of fast static registers between the memory core and I/O pins. Using VCM technology results in reduced data access latency and reduced power consumption.

#### ZIP file

A compressed file format to reduce file size. To unzip file, run shareware PKUNZIP (<a href="http://www.pkware.com/">http://www.pkware.com/</a>) for DOS and other operating system or WINZIP (<a href="http://www.winzip.com/">http://www.winzip.com/</a>) for windows environment.

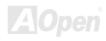

# **Troubleshooting**

If you encounter any trouble to boot you system, follow the procedures accordingly to resolve the problem.

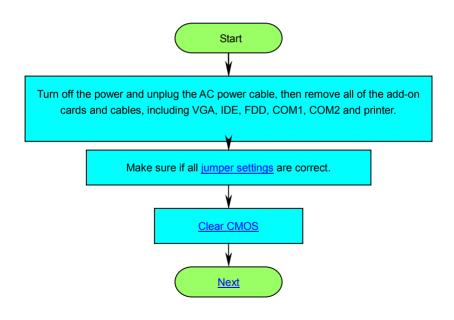

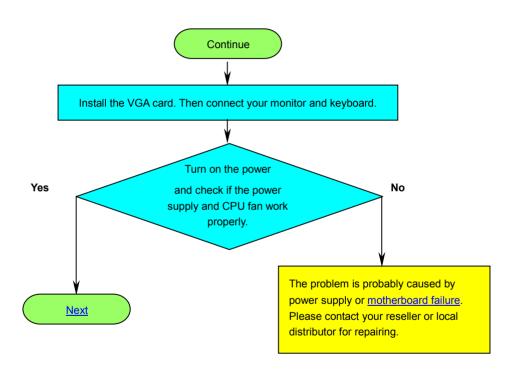

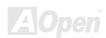

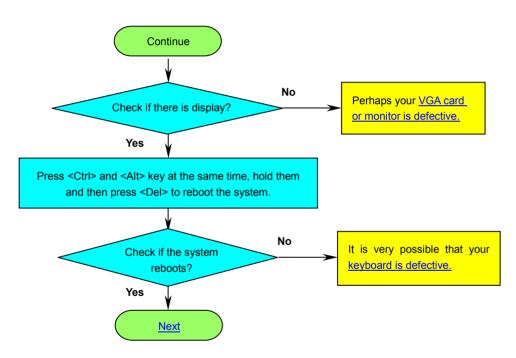

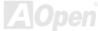

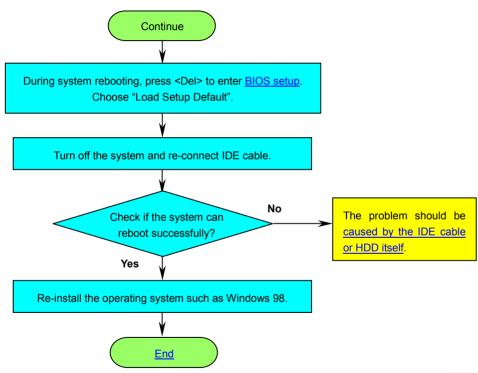

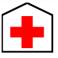

## **★** Technical Support

Dear Customer,

Thanks for choosing AOpen products. To provide the best and fastest service to our customer is our first priority. However, we receive numerous emails and phone-calls worldwide everyday, it is very hard for us to serve everyone on time. We recommend you follow the procedures below and seek help before contact us. With your help, we can then continue to provide the best quality service to more customers.

Thanks very much for your understanding!

AOpen Technical Supporting Team

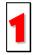

Online Manual: Please check the manual carefully and make sure the jumper settings and installation procedure are correct. http://english.aopen.com.tw/tech/download/manual/default.htm

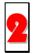

**Test Report:** We recommend choosing board/card/device from the compatibility test reports for assembling your PC. http://english.aopen.com.tw/tech/report/default.htm

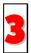

**FAQ:** The latest FAQ (Frequently Asked Questions) may contain a solution to your problem. http://english.aopen.com.tw/tech/faq/default.htm

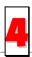

**Download Software:** Check out this table to get the latest updated BIOS/utility and drivers. http://english.aopen.com.tw/tech/download/default.htm

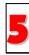

**News Group:** Your problem probably had been answered by our support engineer or professional users on the news group. http://english.aopen.com.tw/tech/newsgrp/default.htm

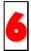

**Contact Distributors/Resellers:** We sell our products through resellers and integrators. They should know your system configuration very well and should be able to solve your problem efficiently and provide important reference for you if next time you want to buy something else from them.

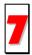

Contact Us: Please prepare detail system configuration and error symptom before contacting us. The part number, serial number and BIOS version are also very helpful.

#### Part Number and Serial Number

The Part Number and Serial number are printed on bar code label. You can find this bar code label on the outside packing, on ISA/CPU slot or on component side of PCB. For example:

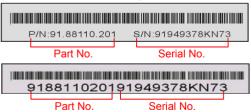

P/N: 91.88110.201 is part number, S/N: 91949378KN73 is serial number.

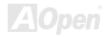

#### Model name and BIOS version

Model name and BIOS version can be found on upper left corner of first boot screen (POST screen). For example:

AX4PE-N R1.20 Aug.01.200 AOpen Inc.

Award Plug and Play BIOS Extension v1.0A

Copyright © 2002, Award Software, Inc.

AX4PE-N is model name of motherboard; R1.20 is BIOS version.

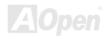

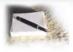

## **Product Registration**

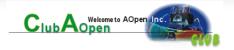

Thank you for choosing AOpen product. AOpen encourages you to spend few minutes in completing the following product registration. To register your product will ensure the high quality of services from AOpen. After the registration, you will:

- Have opportunities to play online slot machine and win a prize from AOpen by accumulating your bonuses for later prize exchange.
- Be upgraded to gold membership of Club AOpen program.
- Receive email notification about product safety alerts. Its purpose is to alert consumers quickly and conveniently when products contain technical issues.
- Receive email notification about latest product's announcements.
- Be able to personalize your AOpen web pages.
- Receive e-mail notification about latest BIOS/Driver/Software release information.
- Have opportunities to participate special product promotional programs.
- Enjoy higher service priority to receive technical assistance provided by AOpen specialists worldwide.
- Be able to join the discussions of web-based news groups.

AOpen makes sure that the information you provide is encrypted, so that it cannot be read or intercepted by other people or companies. Further, AOpen will not disclose any of information you submitted under any conditions. Please consult our <u>online privacy policy</u> for further information on our company policy.

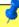

**Note:** If registering products purchased from different dealers/retails and/or purchased on different dates, please submit a separate form for each product.

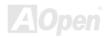

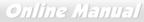

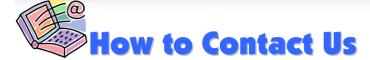

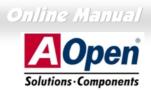

Please do not hesitate contact us if you have any problem about our products. Any opinion will be appreciated.

Pacific Rim

AOpen Inc.

Tel: 886-2-3789-5888

Fax: 886-2-3789-5899

Europe

AOpen Computer b.v. Tel: 31-73-645-9516

Fax: 31-73-645-9604

America

Japan

AOpen America Inc.

Tel: 1-510-498-8928

Fax: 1-408-922-2935

China

艾爾鵬國際貿易(上海)有限公司

Tel: 86-21-6225-8622 Fax: 86-21-6225-7926 Germany

AOpen Computer GmbH.

Tel: 49-2102-157700 Fax: 49-2102-157799

AOpen Japan Inc.

Tel: 81-048-290-1800

Fax: 81-048-290-1820

Web Site: http://www.aopen.com.tw

E-mail: Send us email by going through the contact form below.

**English** http://english.aopen.com.tw/tech/default.htm

**Japanese** http://www.aopen.co.jp/tech/default.htm

Chinese http://www.aopen.com.tw/tech/default.htm

German http://www.aopencom.de/tech/default.htm

**Simplified Chinese** http://www.aopen.com.cn/tech/default.htm